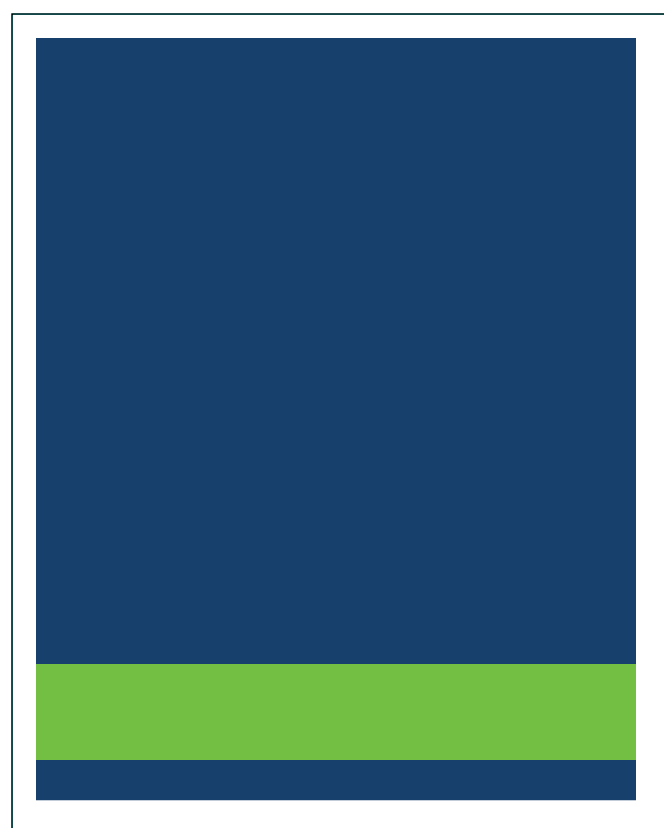

# **MSRB Real-Time Transaction Reporting System (RTRS) Manual**

Version 3.8, November 2022

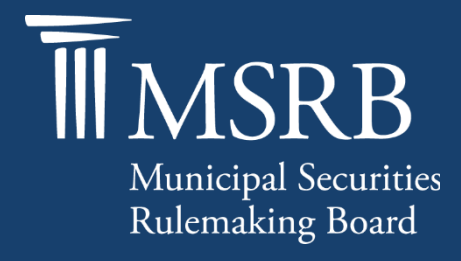

# **Revision History**

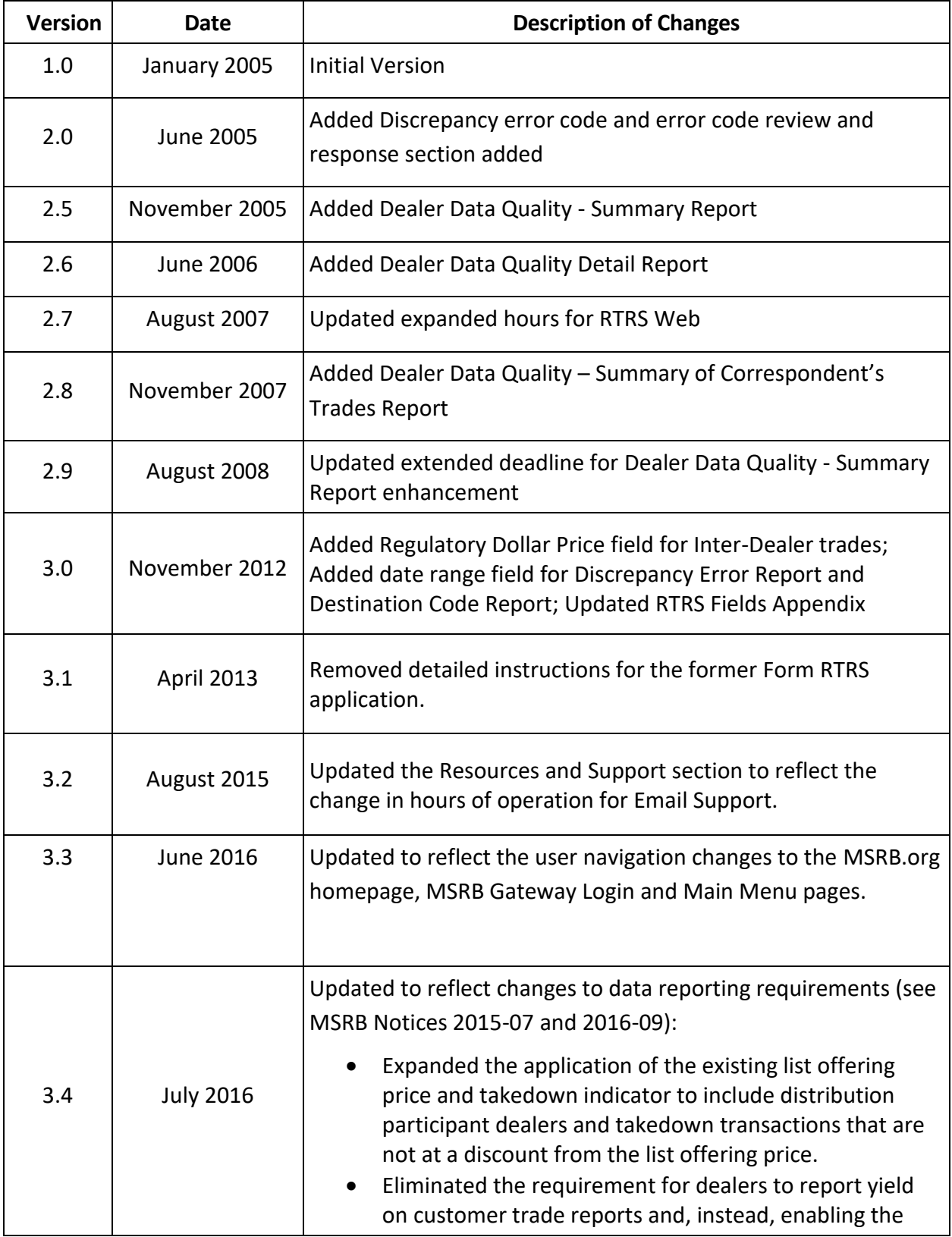

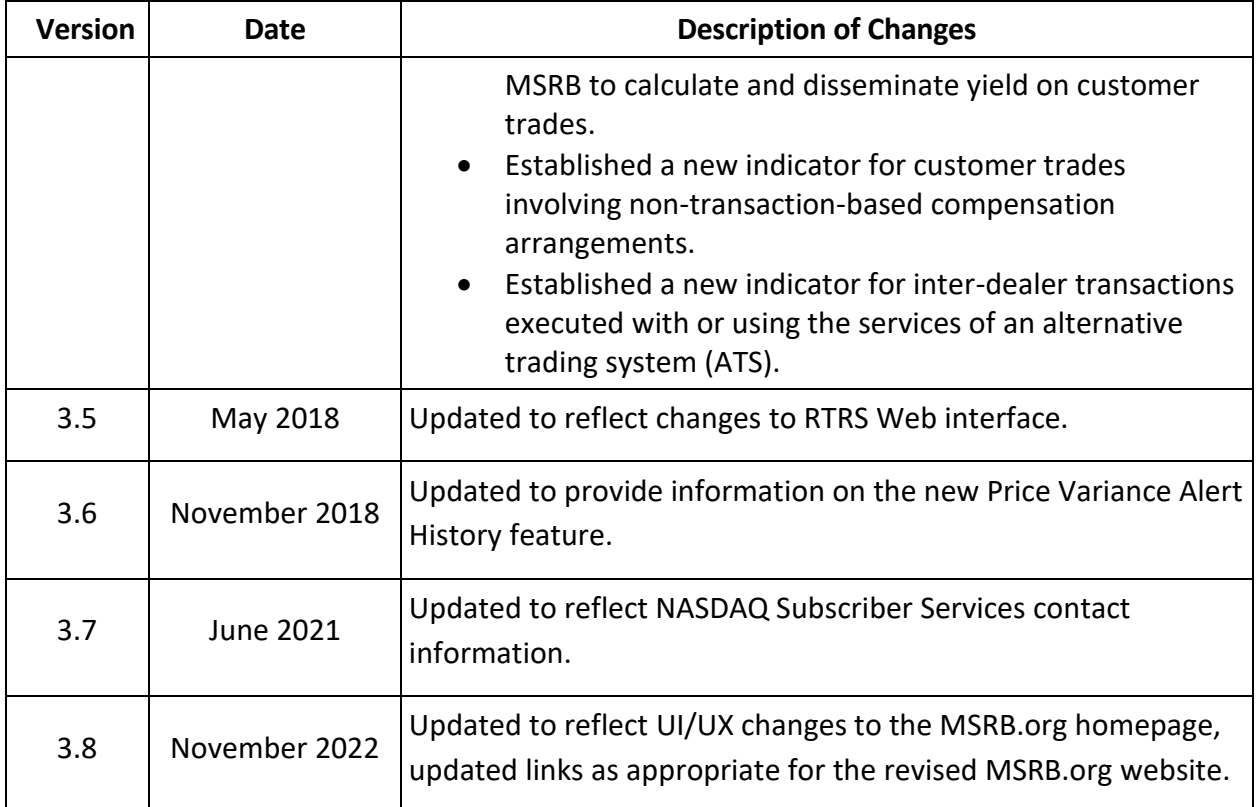

## **Resources and Support**

**Contact the MSRB MSRB Support** Phone: 202-838-1330 Email: [MSRBsupport@msrb.org.](mailto:MSRBSupport@msrb.org) Live support: 7:30 a.m. – 6:30 p.m. ET. E-mail support: 7:00 a.m. – 7:00 p.m. ET.

#### **MSRB Corporate Office**

Municipal Securities Rulemaking Board 1300 I Street NW, Suite 1000 Washington, DC 20005 Phone: 202-838-1500 MSRB Website: [www.msrb.org](http://www.msrb.org/) EMMA Website: [emma.msrb.org](http://emma.msrb.org/)

#### **Core Operational Hours**

7:00 a.m. to 7:00 p.m. ET on business days\*

\*Excludes weekends and holidays identified on the [Systems Holiday Schedule](https://www.msrb.org/sites/default/files/Systems-Holiday-Schedule.pdf) and planned or unplanned outages as communicated on the [MSRB Systems Status](https://www.msrb.org/System-Status) webpage.

#### **RTRS System Hours**

The RTRS "Business Day," on which dealers are required by Rule G-14 to submit trade reports within 15 minutes of execution, begins at 7:30 a.m. and ends at 6:30 p.m. ET. However, RTRS accepts and disseminates any trade reports received between the RTRS "window" hours of 6:00 a.m. and 9:00 p.m. ET. Trade reports submitted to RTRS after 9:00 p.m. will not be processed by RTRS but will be pended for processing and dissemination at 6:00 a.m. the next business day.<sup>1</sup>

The open message will be the first message sent and it will be published at approximately 6:00 a.m. each business day. Unmasked trades and other MSRB updates to trade messages will be published shortly after the open message is published and no earlier than 6:00 a.m. RTRS begins publishing real-time trade reports each business day no later than 7:00 a.m. or as soon after that time as real-time trade messages are reported by dealers. The real-time feed continues to publish until all inbound messages and MSRB modifications have been processed for the day, which will be no earlier than 9 p.m. (All times are Eastern Time.)

Comprehensive Trade Files and Replay Files are normally available 24 hours a day, seven days a week. However, due to maintenance activities, files may be unavailable outside of core operational hours.

#### **Related MSRB Rules and Resources**

- [Rule G-14](https://www.msrb.org/Rules-and-Interpretations/MSRB-Rules/General/Rule-G-14)
- [Rule G-14 Interpretive Guidance](https://www.msrb.org/Rules-and-Interpretations/MSRB-Rules/General/Rule-G-14)
- [Rule G-14 Compliance Resources](https://www.msrb.org/Rules-and-Interpretations/MSRB-Rules/General/Rule-G-14)

<https://msrb.org/Rules-and-Interpretations/MSRB-Rules/Informational/IF-1>

<sup>&</sup>lt;sup>1</sup> Facility For Real-Time Transaction Reporting and Price Dissemination (The "Real-Time Transaction Reporting System" or "RTRS")

### **Overview**

#### **About the MSRB**

The MSRB protects investors, state and local governments and other municipal entities, and the public interest by promoting a fair and efficient municipal securities market. The MSRB fulfills this mission by regulating the municipal securities firms, banks and municipal advisors that engage in municipal securities and advisory activities. To further protect market participants, the MSRB provides market transparency through its Electronic Municipal Market Access (EMMA®) website, the free, official repository for information on all municipal bonds. The MSRB also serves as an objective resource on the municipal market and provides extensive education and outreach to market stakeholders. The MSRB is a self-regulatory organization governed by a board of directors that has a majority of public members, in addition to representatives of regulated entities. The MSRB is overseen by the Securities and Exchange Commission and Congress.

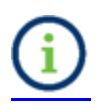

This symbol appears within this manual to call out important information or directions.

*This resource is for informational purposes only and should be considered in conjunction with the applicable MSRB rules and any related interpretations. The complete text of all MSRB rules and interpretations is available at* <https://msrb.org/Rules-and-Interpretations/MSRB-Rules>*.*

*"CUSIP" is a registered trademark of ABA.*

*All products or brand names mentioned in this manual are trademarks or registered marks of their respective holders.*

# **Table of Contents**

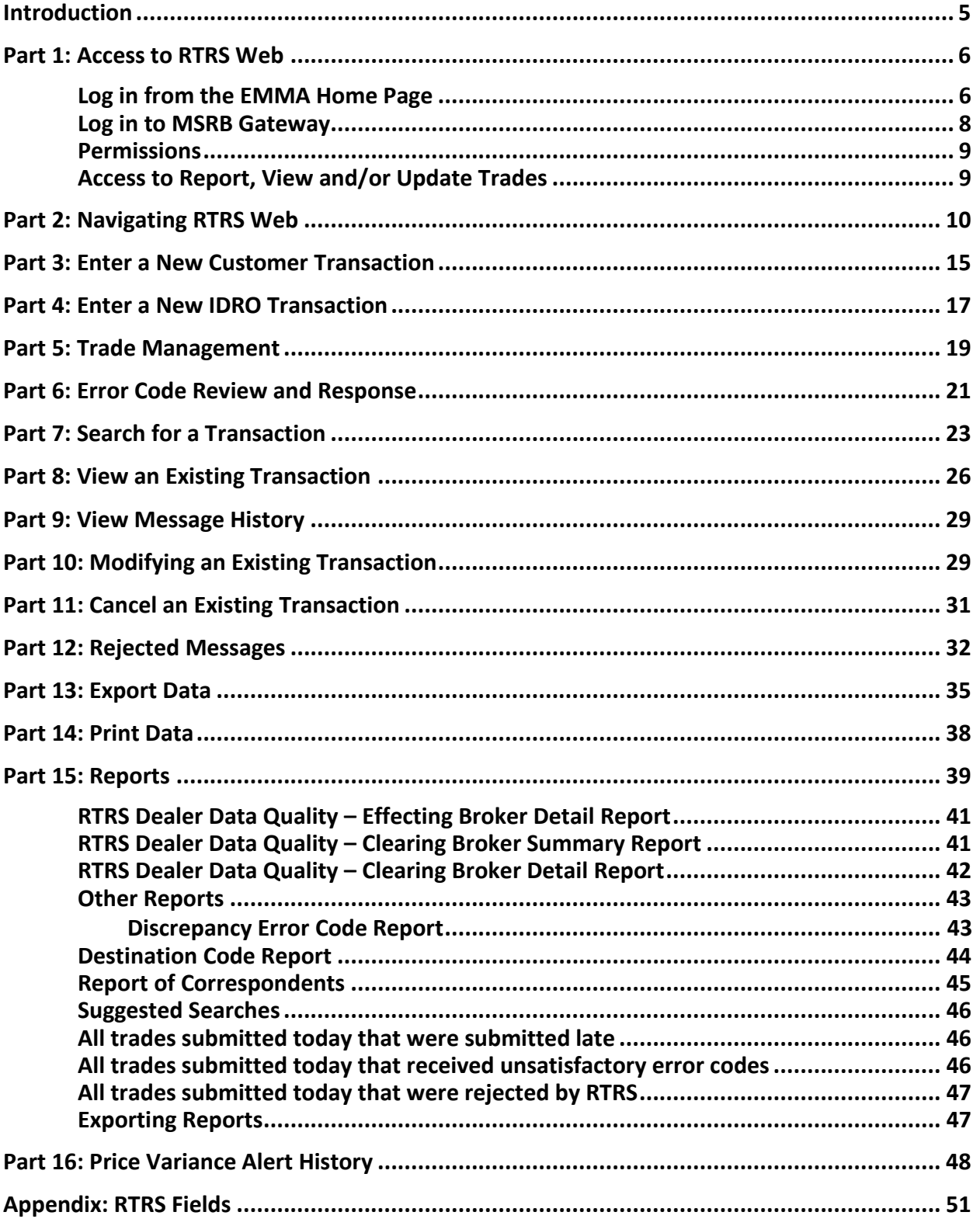

# <span id="page-6-0"></span>**Introduction**

The purpose of the MSRB's Real-time Transaction Reporting System (RTRS) is to increase price transparency in the municipal securities market and enhance the surveillance database and audit trail used by enforcement agencies.

RTRS Web is a reporting mechanism for submitting, modifying and canceling customer transactions and inter-dealer regulatory-only (IDRO) transactions, as well as for modifications to regulatory data on inter-dealer transactions. This document explains how to use RTRS Web to fulfill MSRB transaction reporting requirements.

#### **Transactions in Securities Subject to Mandatory Transaction Reporting**

Inter-dealer transactions eligible for clearance and settlement through a registered clearing agency must be reported through the Real-Time Trade Matching (RTTM) environment (see MSRB Rule G-12 (f)<sup>2</sup> for further details). Reporting inter-dealer transactions through RTTM satisfies the MSRB Rule G-14 reporting requirement for inter-dealer transactions. Any customer transaction in a security eligible for CUSIP number assignment by CUSIP Global Services must be reported to the MSRB. IDRO transactions must be reported to the MSRB by a clearing firm (see MSRB Rule G-14 RTRS Procedures<sup>3</sup> for further details). Inter-dealer, customer and IDRO transactions are subject to the 15-minute reporting requirement (as of January 31, 2005<sup>4</sup>), with exceptions as noted in MSRB Rule G-14.

MSRB Rule G-14 on Transaction Reporting requires that every dealer obtain an executing broker symbol, if one has not already been assigned, from National Association of Securities Dealers Automated Quotations (NASDAQ). NASDAQ will assign executing broker symbols to all dealers including bank dealers. NASDAQ Subscriber Services can be reached at 212-231-5180, option 3. When calling NASDAQ Subscriber Services for an executing broker symbol, dealers should state that they need the symbol for use in reporting transactions in municipal securities to the MSRB. If dealers experience difficulties in obtaining executing broker symbols, then they can send an e-mail to [subscriber@NASDAQ.com.](mailto:subscriber@NASDAQ.com)

<sup>2</sup> Uniform Practice, MSRB Rule G-12 (f),

<https://msrb.org/Rules-and-Interpretations/MSRB-Rules/General/Rule-G-12>

<sup>&</sup>lt;sup>3</sup> Reports of Sales or Purchases, MSRB Rule G-14,

<https://msrb.org/Rules-and-Interpretations/MSRB-Rules/General/Rule-G-14>

<sup>&</sup>lt;sup>4</sup> Real-time Transaction Reporting: Rule G-14, MSRB Notice 2005-02 (January 10<sup>th</sup>, 2005) <https://msrb.org/Real-Time-Transaction-Reporting-Rule-G-14>

# <span id="page-7-0"></span>**Part 1: Access to RTRS Web**

Logging in to EMMA Dataport to access RTRS Web can be done from the EMMA homepage or [www.msrb.org.](http://www.msrb.org/)

### <span id="page-7-1"></span>**Log in from the EMMA Home Page**

From the EMMA homepage at [https://emma.msrb.org,](https://emma.msrb.org/) click the **EMMA Dataport** tab.

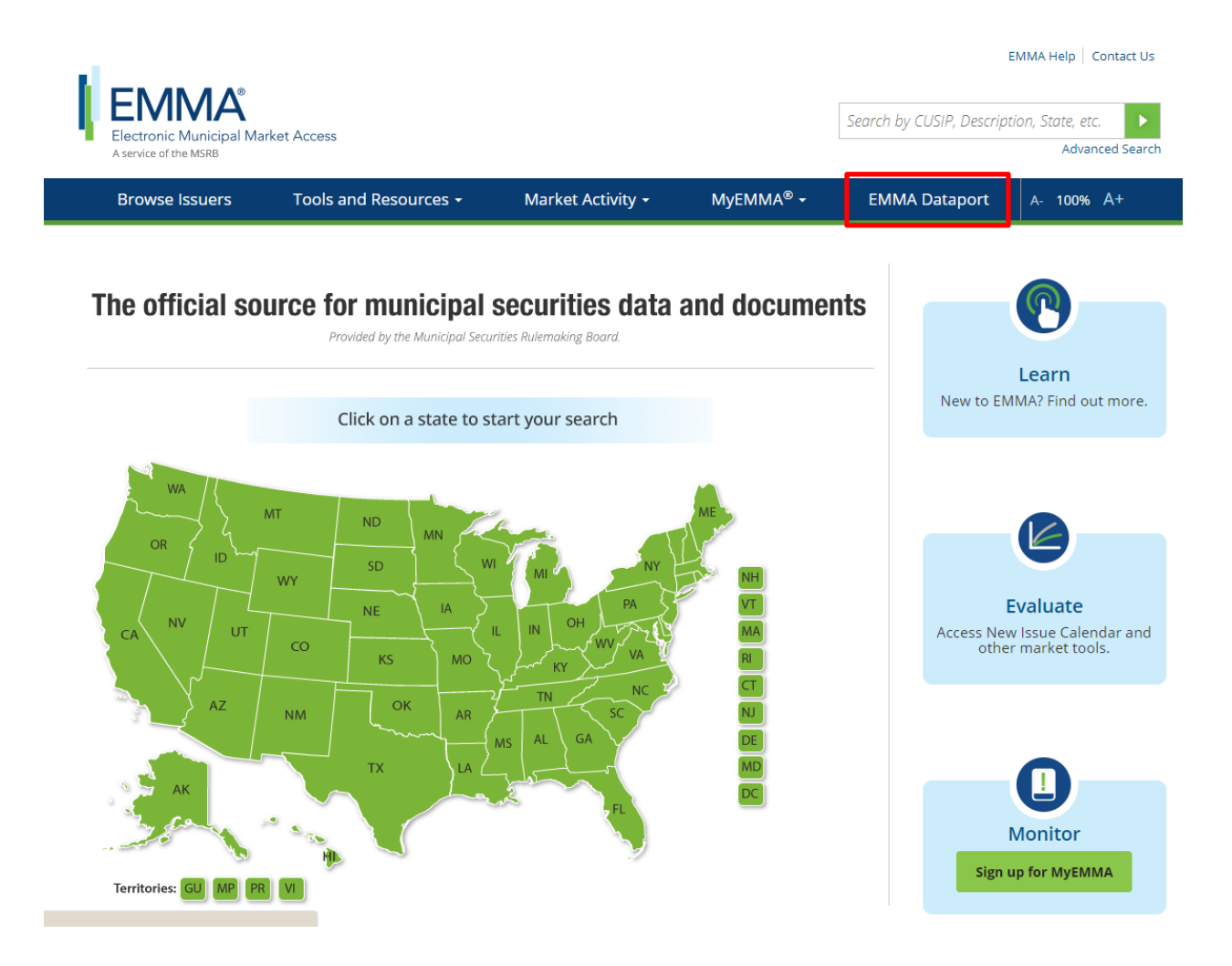

### Then click the **Log in to MSRB Gateway** button.

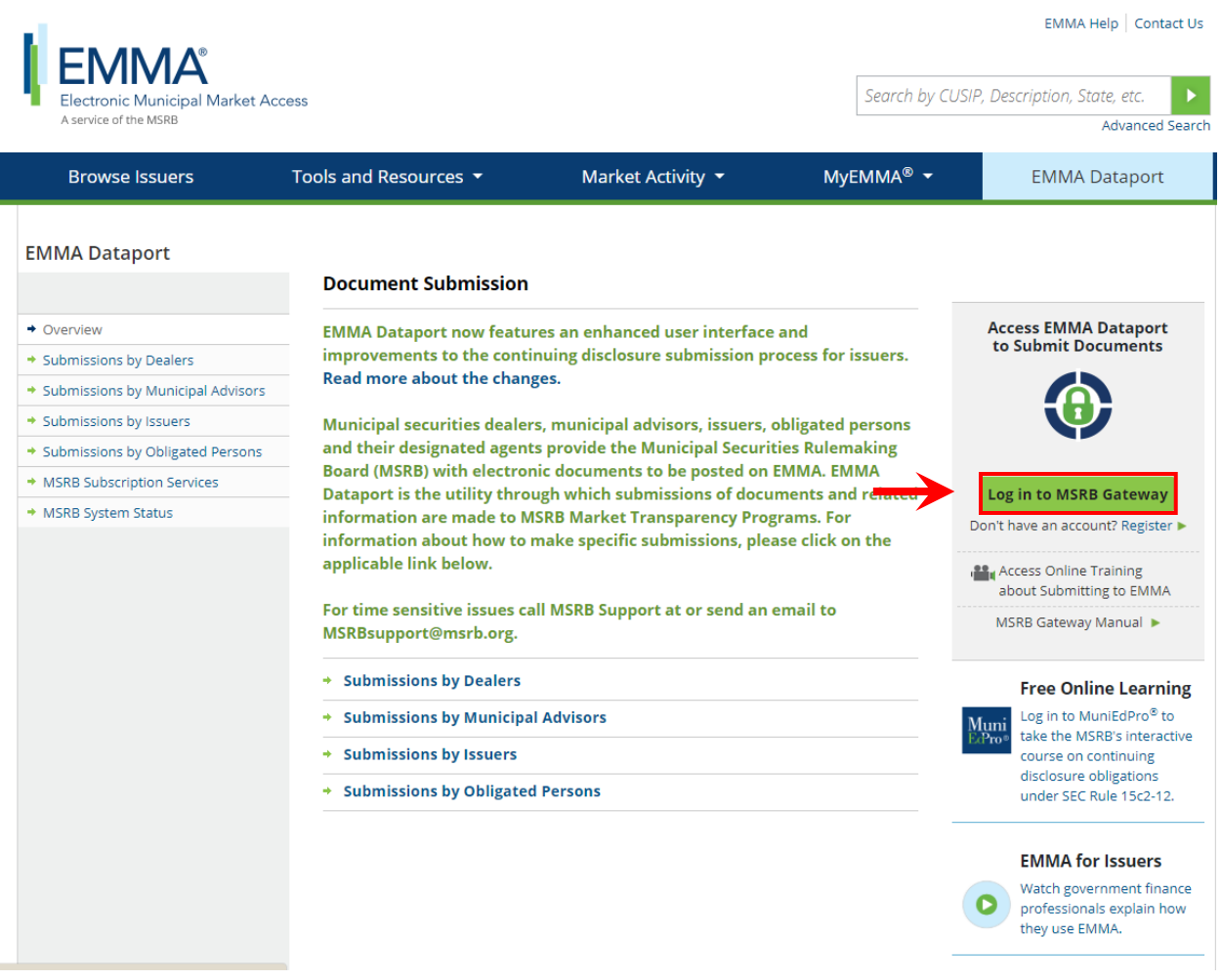

#### <span id="page-9-0"></span>**Log in to MSRB Gateway**

From the MSRB Gateway landing page, enter your User ID and Password, and click **Login**.

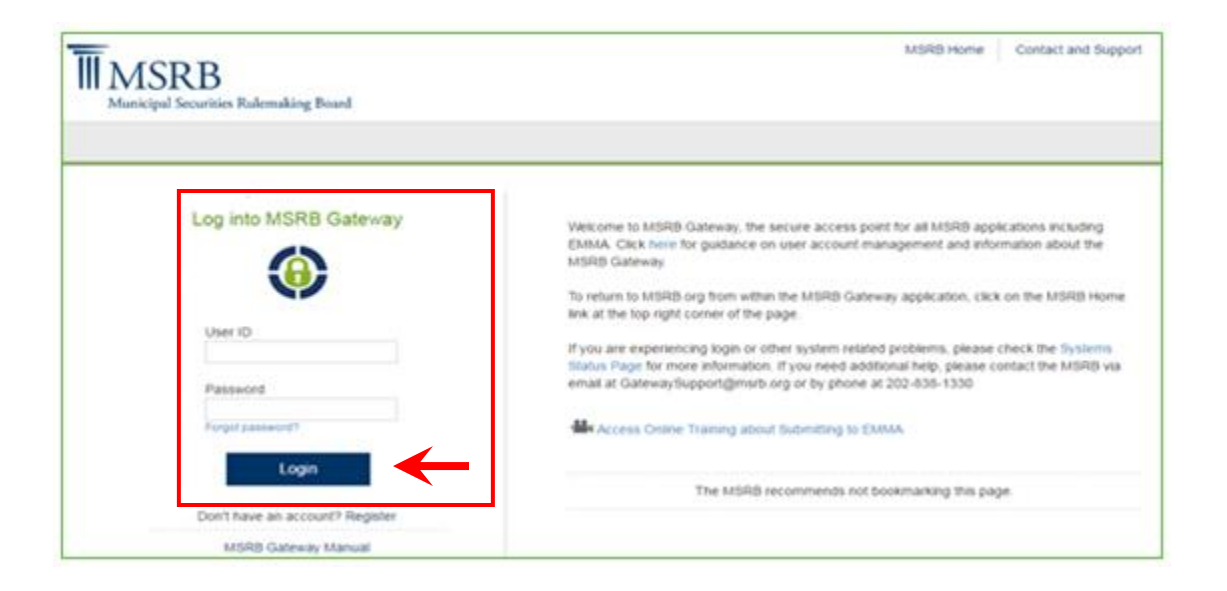

From the MSRB Gateway Main Menu click the **RTRS Web Interface** link under **Market Transparency Systems** section.

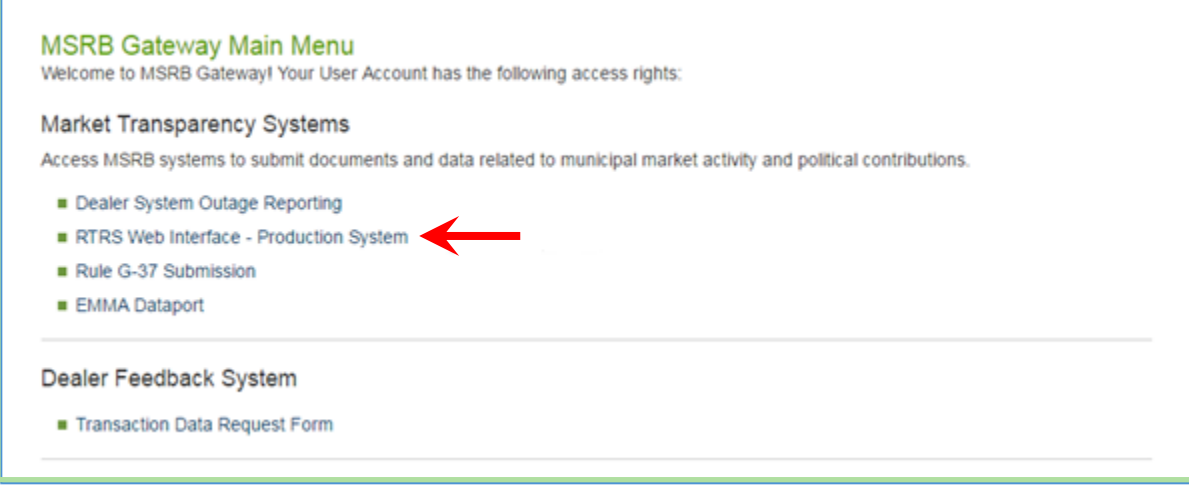

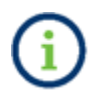

If the **RTRS Web Interface** link does not appear, expand the **Account and Organization Management** option and click on **View Account Administrators** and contact one of the listed individuals to request access to RTRS Web.

### <span id="page-10-0"></span>**Permissions**

RTRS Web determines your user permissions according to the privileges granted by your firm's Account Administrator. Users associated with the same firm may have different privileges, as assigned by the firm's Account Administrator:

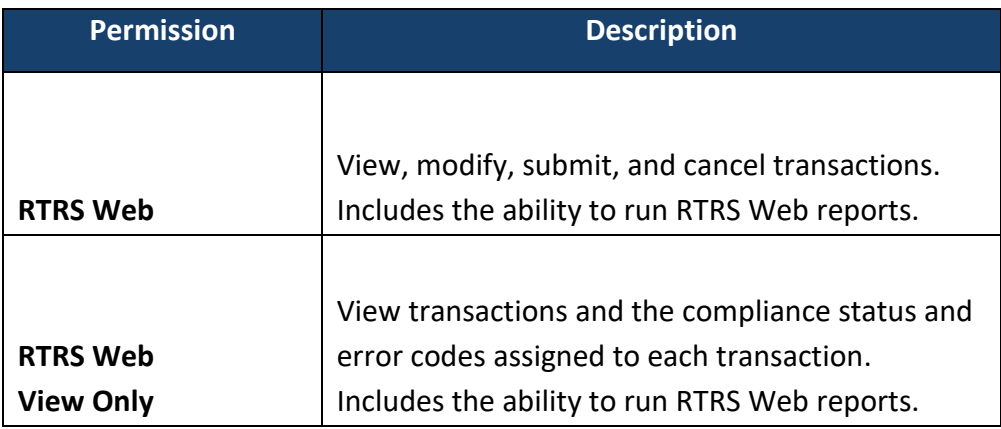

## <span id="page-10-1"></span>**Access to Report, View and/or Update Trades**

Trade access is determined in RTRS Web by the following:

- Type of firm with which a User ID is associated: a dealer or service bureau; and
- Type of transaction being accessed: an inter-dealer, customer or IDRO transaction.

For any transaction, the submitter of the transaction may be different than the actual dealer who effected the transaction. Dealers have access to any trade they submitted or effected. Certain non-dealer agents (Service Bureaus) are able to see only the trades that they submitted on behalf of dealers. Only clearing brokers can report or update IDRO trades.

All dealers have an ongoing obligation to report trade information promptly, accurately and completely. The dealer may employ an agent for the purpose of submitting transaction information; however, the primary responsibility for the timely and accurate submission remains with the dealer that effected the transaction.

A dealer that submits inter-dealer municipal securities transactions for comparison, either for itself or on behalf of another dealer, has specific responsibility to ensure that transaction reporting requirements are met with respect to those aspects of the comparison process that are under the submitter's control.<sup>5</sup>

<sup>&</sup>lt;sup>5</sup> Reports of Sales or Purchases, <https://msrb.org/Rules-and-Interpretations/MSRB-Rules/General/Rule-G-14>

# <span id="page-11-0"></span>**Part 2: Navigating RTRS Web**

Key functions of RTRS Web include submitting transactions, viewing and modifying recent transactions, and searching for transactions. After a trade submission, RTRS Web provides detailed information regarding your transaction submission, any compliance errors that may have occurred, your current transaction reporting status, as well as your transaction reporting history.

This section describes how to navigate the RTRS Web interface.

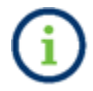

Hover over links and headers to view a short description, if available.

#### **Main Navigation**

The menu bar is static on all RTRS Web pages, so that the primary functions of the system can be easily accessed from any webpage.

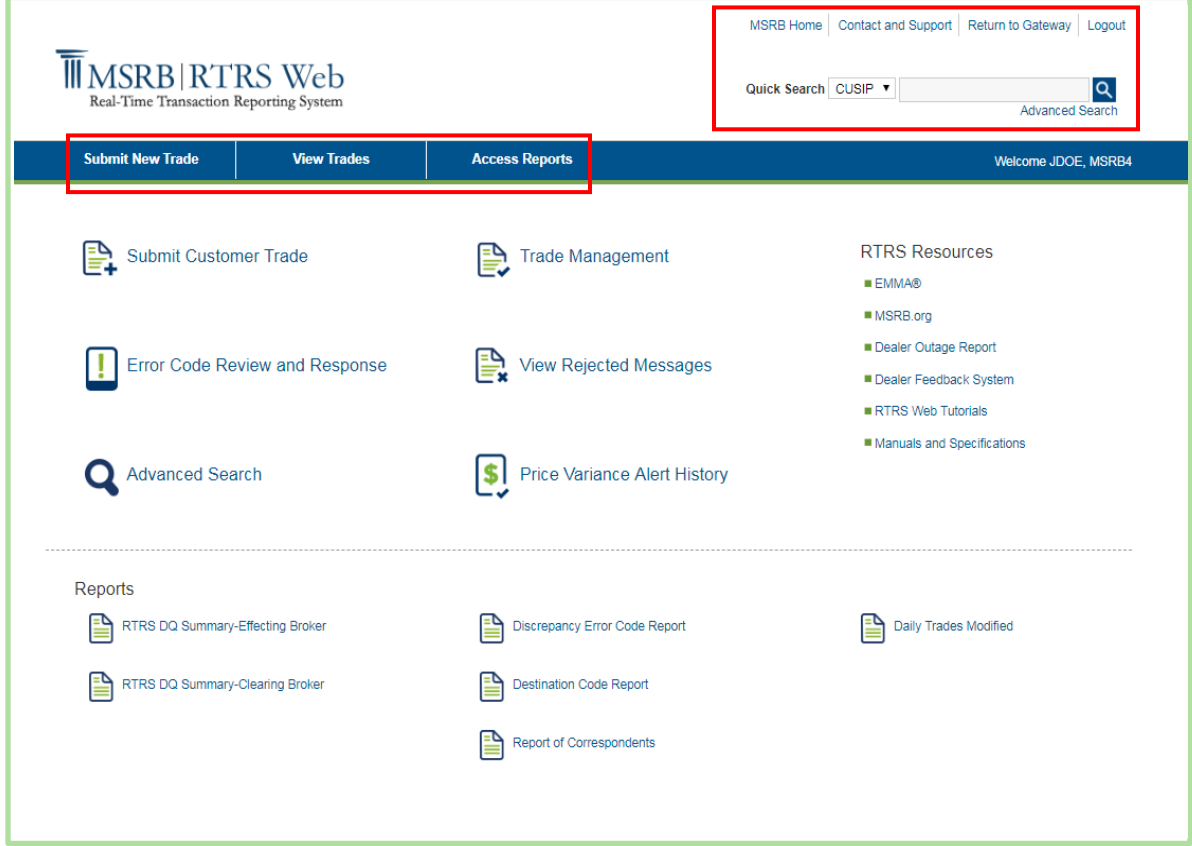

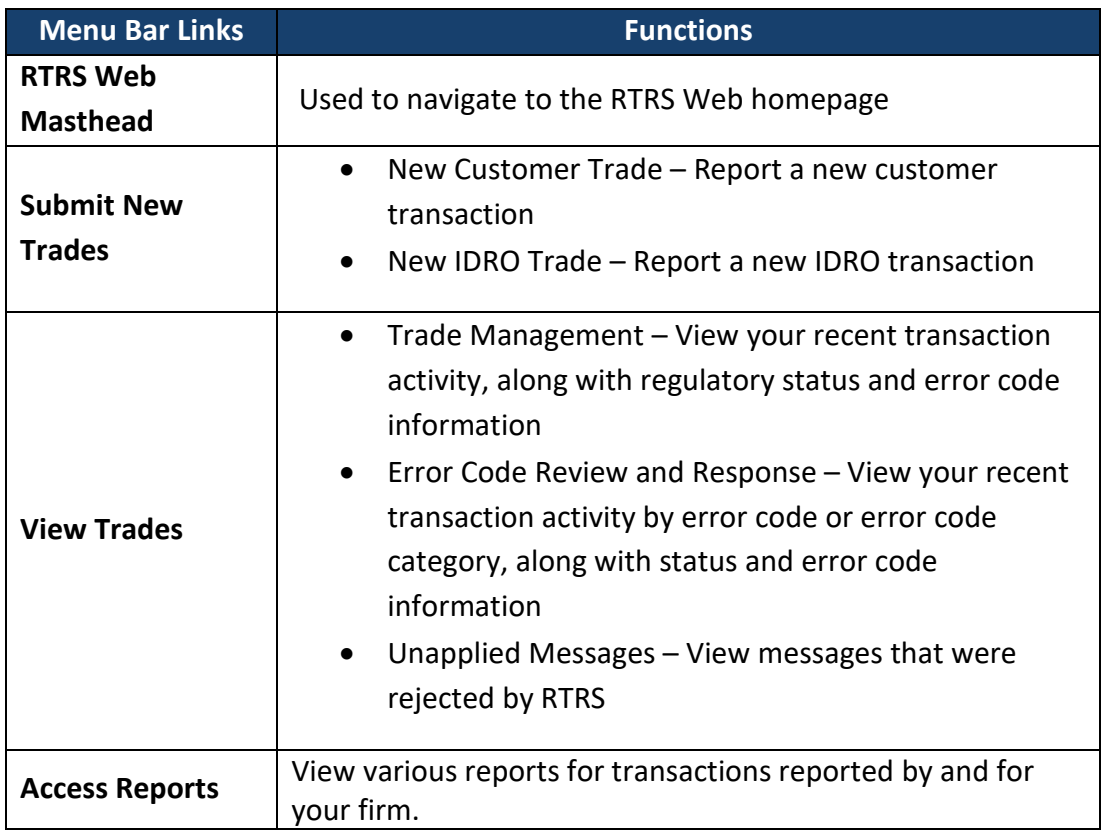

The Masthead links at the top right side of the RTRS Web home page are also static throughout RTRS Web.

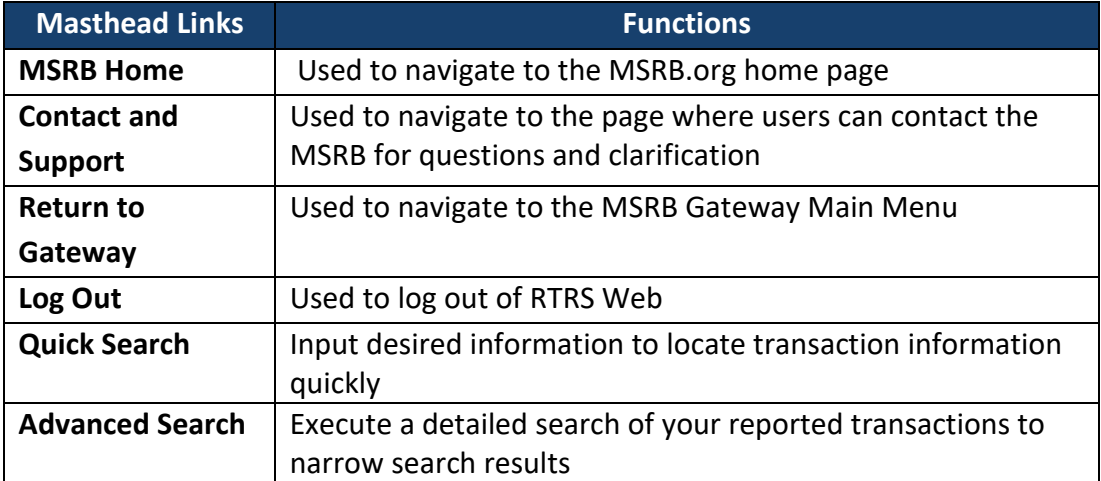

#### **Homepage Links**

The middle section of the homepage of RTRS Web homepage provides shortcuts to common activities.

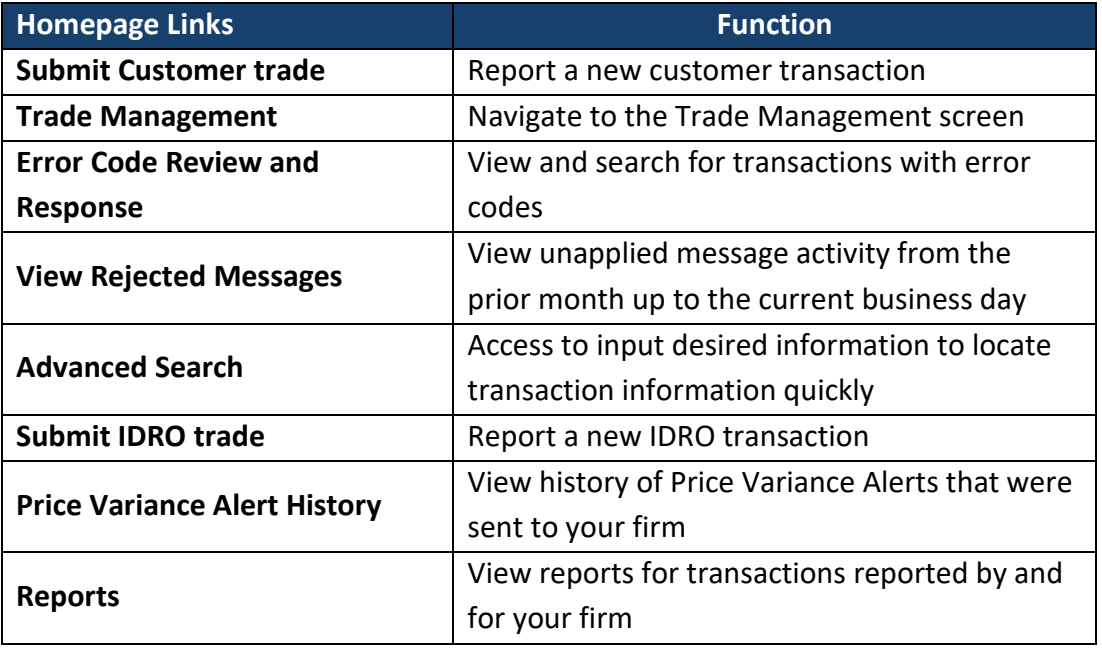

The RTRS Resources links that are accessible on the right side of the RTRS Web homepage provide ease of navigation and access to information to assist with the use of RTRS Web and submission of trade data.

Click **System Status to** view the current status of RTRS and other MSRB systems as well as the MSRB system holiday schedule.

#### **Search Results**

After using the Search box in the upper right of RTRS Web, the criteria entered for the search is retained at the top of the results page, while the number of transactions returned is displayed at the bottom. To sort the data, click the column heading of the data element once for ascending order and twice for descending.

To view the complete information on a specific transaction, click on the XREF for that transaction to navigate to the Trade Information screen. For the most current information, use the **Refresh Activity** link at the top of the results page.

The result of your search criteria is limited to 100 pages and 10,000 transactions. RTRS Web search result pages can display 100 transactions on a page. Use the **Next Page** and **Previous Page** buttons to scroll through the results.

#### **Status Symbols**

The below status symbols identify the status (regulatory or otherwise) of the transaction.

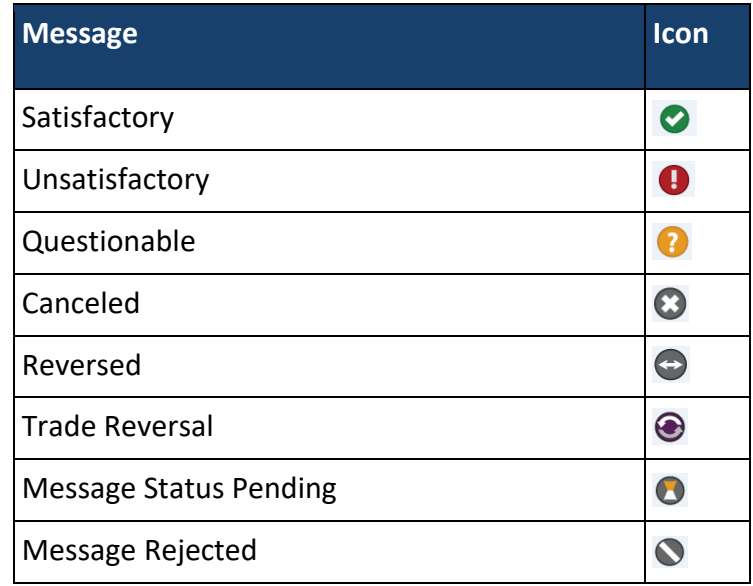

# <span id="page-16-0"></span>**Part 3: Enter a New Customer Transaction**

To enter a new customer transaction, select **Customer Trade** from the Submit New Trades drop-down menu or click on the link **Submit Customer Trade** from the shortcut link on the screen.

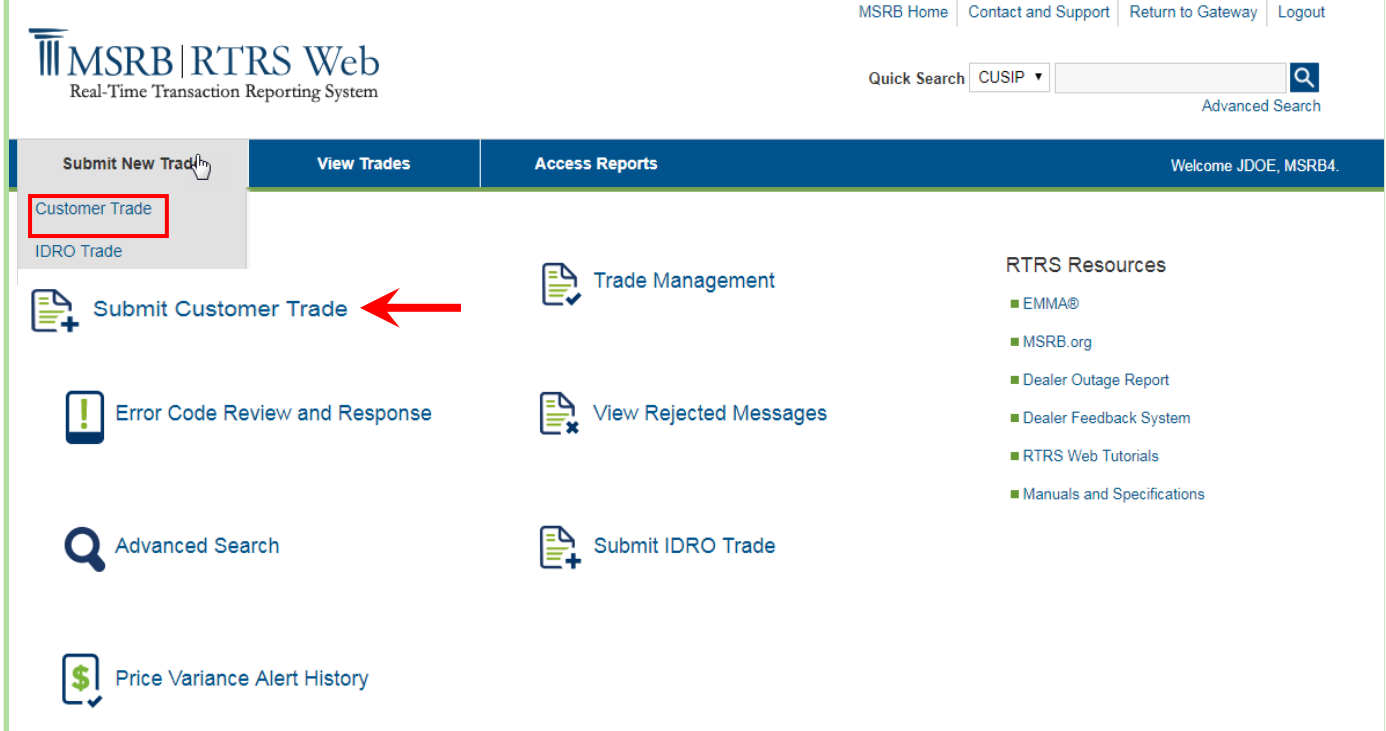

Once you select either option, a blank New Customer Trade screen appears. At a minimum, update all of the required fields indicated by asterisks. Data requirements may be different for each type of trade. See MSRB Rule G-14 for requirements on submitting a customer trade. A list of data elements and their data entry validations, categorized by transaction type – customer, IDRO or inter-dealer are provided in the [Appendix.](#page-60-0)

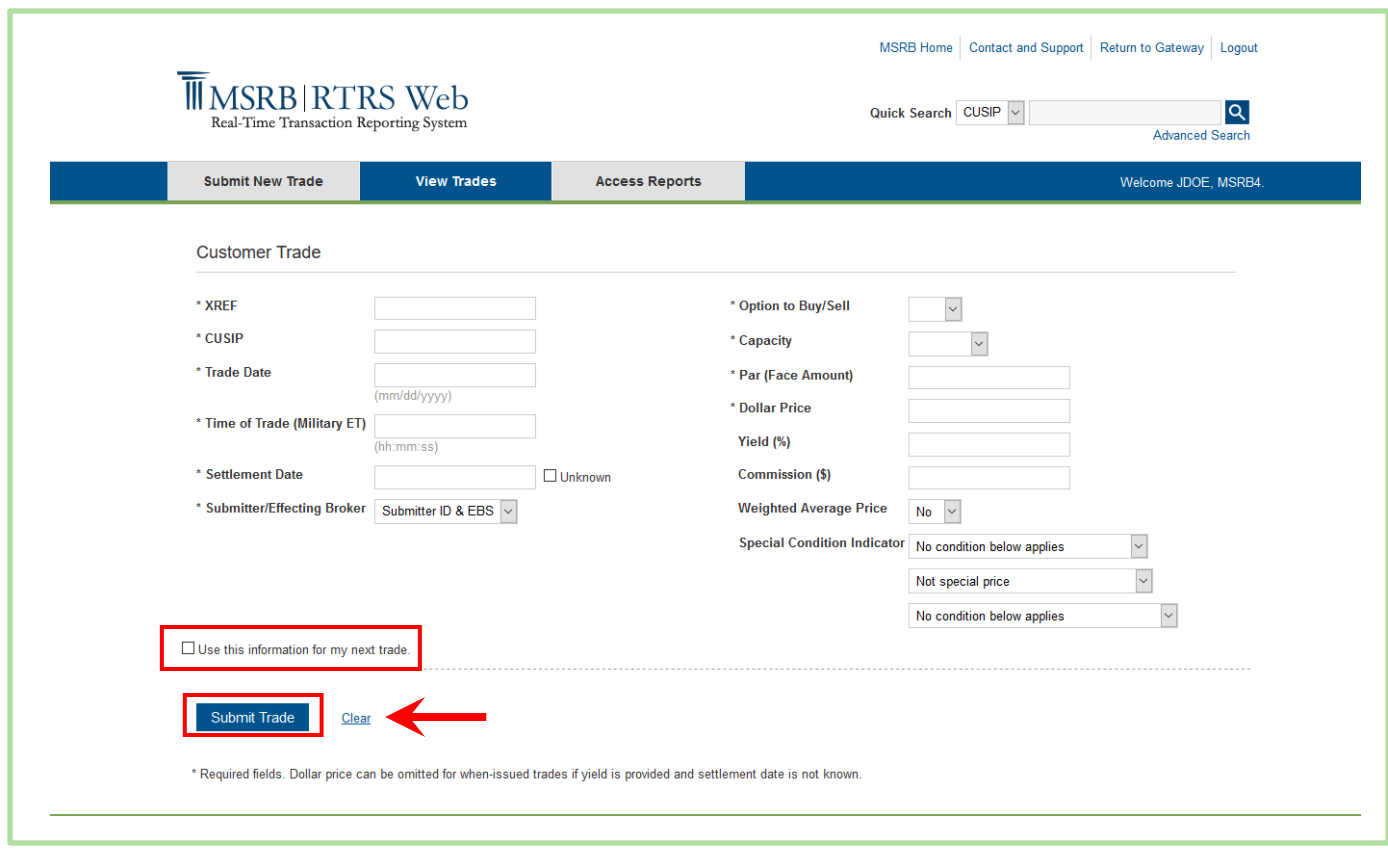

If during your entry, you want to clear the screen and start over, click the **Clear** link.

To facilitate quick and easy transaction submission when you have more than one trade to enter with similar data, check the **Use this information for my next trade** box on the bottom left of the screen prior to submitting your trade. Your data will be saved and automatically copied to the next transaction page. You will be required to enter a new External Dealer Control Number (XREF), as this must be unique to each transaction.

Once you have completed your entry, click the **Submit Trade** button to submit your transaction. Once data entry validation checks are passed, a confirmation pop-up with your unique message submission number will be displayed.

# <span id="page-18-0"></span>**Part 4: Enter a New IDRO Transaction**

To enter a new IDRO transaction, either select **Submit New Trades** from the menu bar and then **IDRO Trade** from the drop-down or select the link **Submit IDRO Trade** from the short-cut link on the screen.

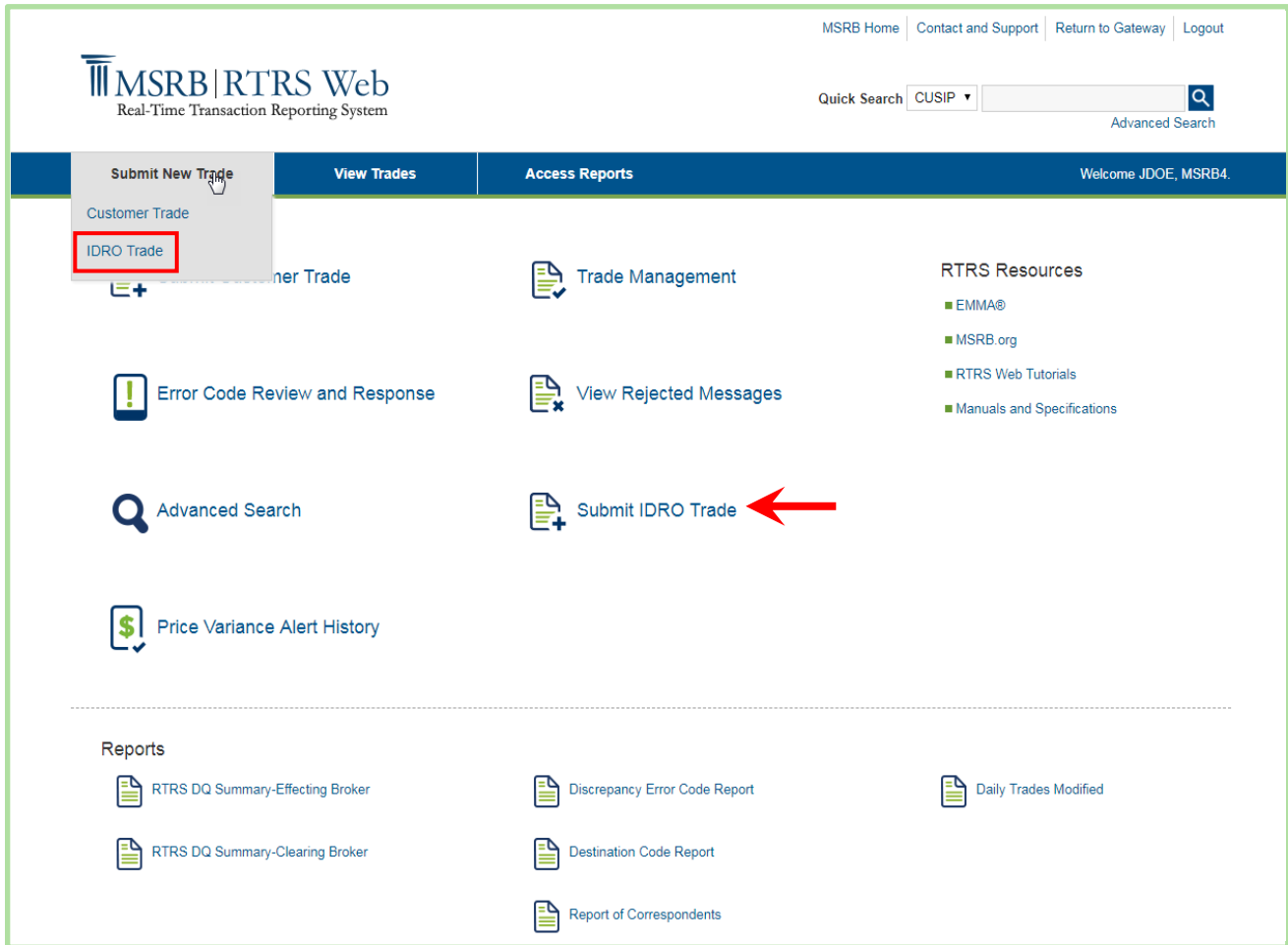

Once you select one of the IDRO options, a blank IDRO Trade screen appears. At a minimum, you must complete all required fields as indicated by asterisks. Data requirements may be different for each type of trade. See MSRB Rule G-14 for required data elements for submission of an IDRO trade. A list of data elements and their data entry validations, categorized by transaction type – customer, IDRO or inter-dealer are provided in the [Appendix.](#page-60-0)

If during your entry, you want to clear the screen and start over, click the **Clear** link.

To facilitate quick and easy transaction submission when you have more than one trade to enter with similar data, check the **Use this information for my next trade** box on the bottom left of the screen prior to submitting your trade. Your data will be saved and automatically

copied to the next transaction page; you are required to enter a new External Dealer Control Number (XREF) as this must be unique to each transaction.

Once you have completed your entry, click the **Submit Trade** button to submit your transaction. RTRS Web first affirms that you have passed the data entry validation checks and if so, displays a confirmation pop up with your unique message submission number.

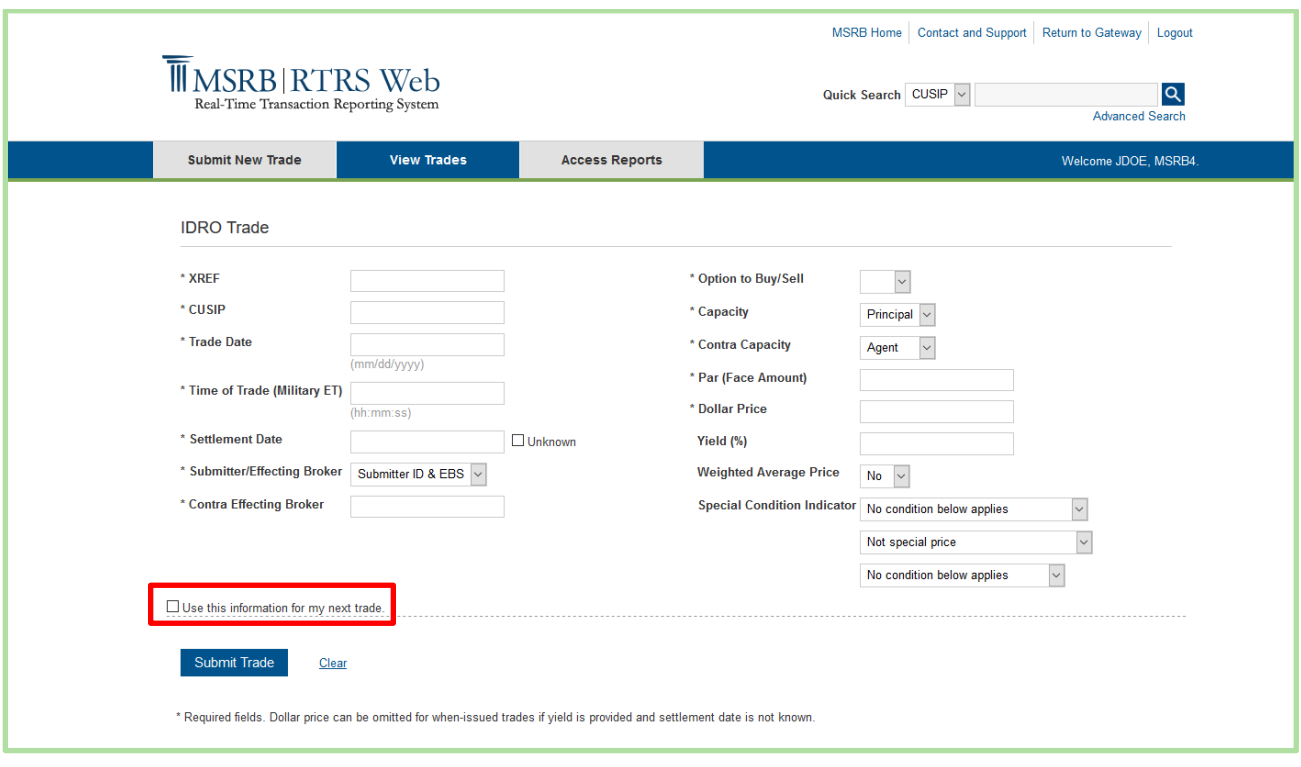

# <span id="page-20-0"></span>**Part 5: Trade Management**

The Trade Management screen allows you to view your trading activity and compliance results. To reach the Trade Management screen, either select **View Trades** from the menu bar and then **Trade Management** from the drop-down or select **Trade Management** from the shortcut link on the screen.

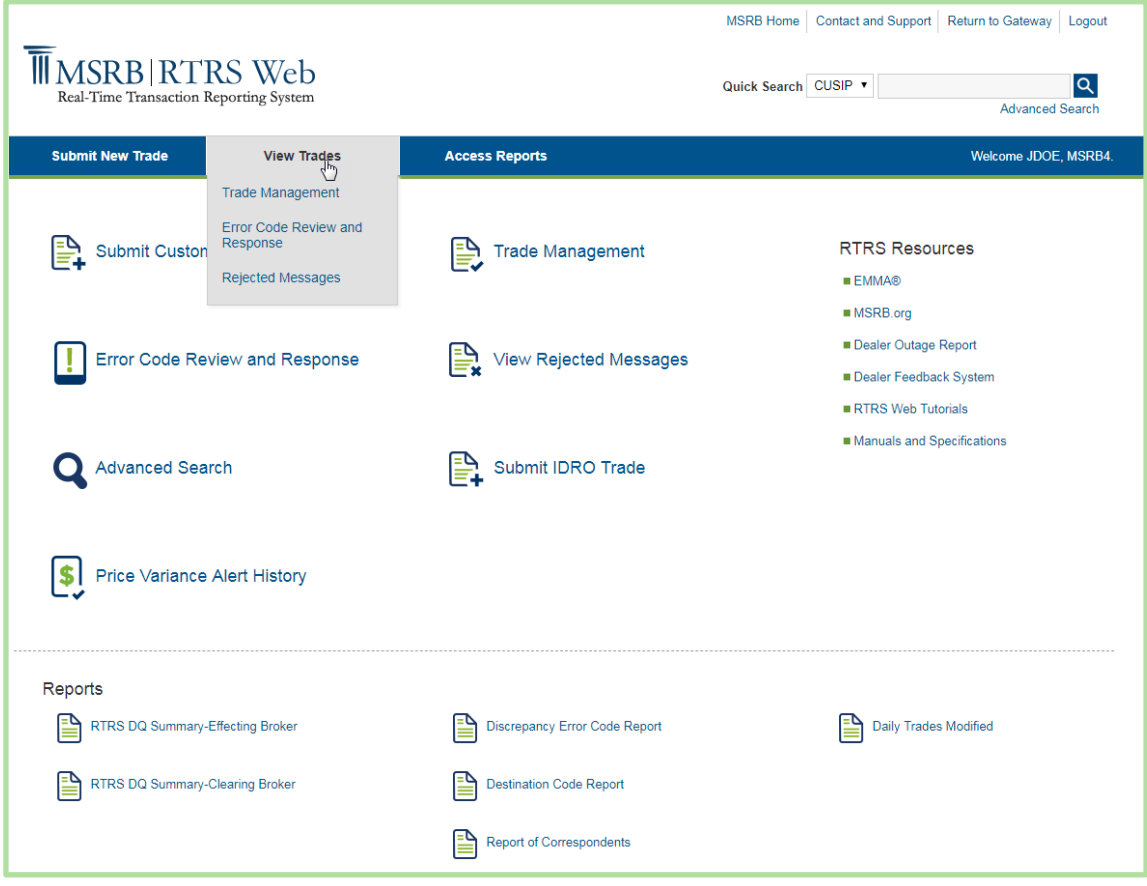

Filters are located at the top of the screen to facilitate easy selection and viewing of your transactions. The filters have been pre-defined for the most common search criteria. You may, however always use the Quick Search feature to access transactions outside of these predefined filter criteria.

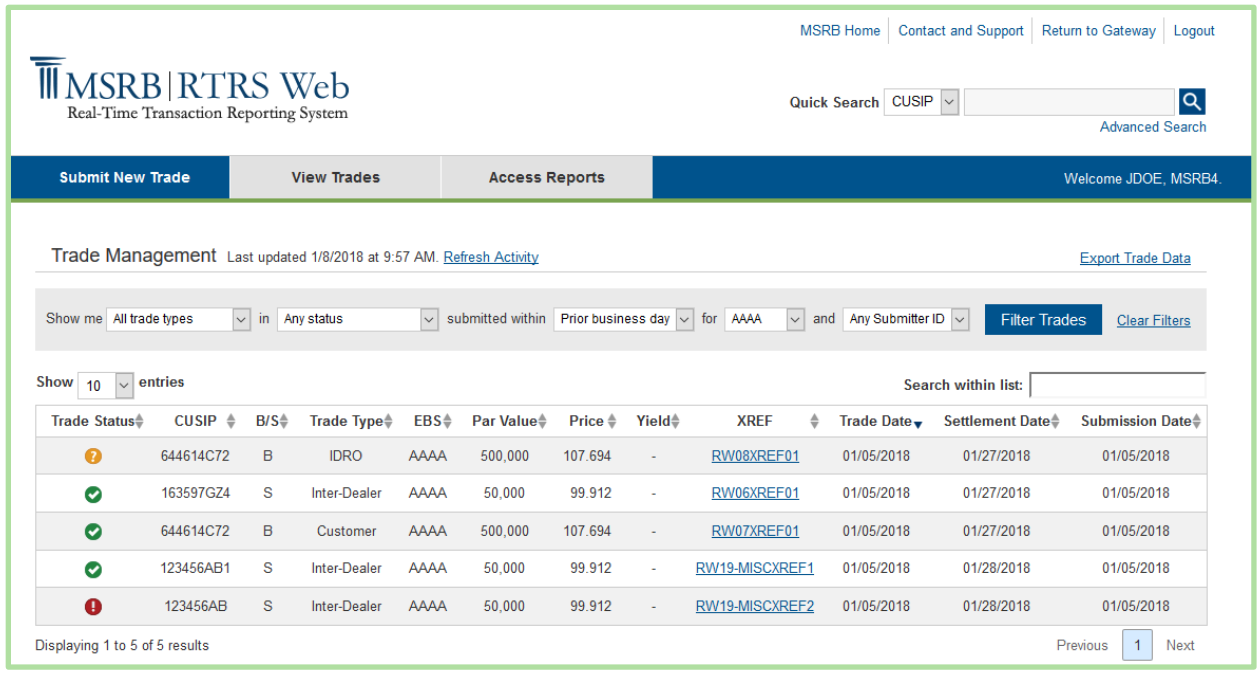

The filters that have been pre-defined for managing your transactions are as follows:

- Transaction types
- Status
- Effecting Broker Symbol (EBS)
- Submitter ID

■ Submission Date Time Frames

Select the desired filter criteria, then click the **filter trades** button to view a list of transactions that match your criteria. The Trade Management page provides some of the basic information about your transaction including:

#### **Regulatory Status Icon**

- CUSIP
- $\blacksquare$  B/S
- Transaction Type
- EBS
- Par Value
- Price
- Yield (For when- issued trades only)
- XREF
- Trade Date
- Settlement Date
- Submission Date

Refer to the **Appendix** for additional information about the fields and the validation logic.

# <span id="page-22-0"></span>**Part 6: Error Code Review and Response**

The Error Code Review and Response screen functions similarly to the Trade Management screen, except that you can filter trade activity and compliance results by error code.

To reach the Error Code Review and Response screen, either select **View Trades** from the menu bar and then **Error Code Review and Response** from the drop-down or select **Error Code Review and Response** from the shortcut link on the screen.

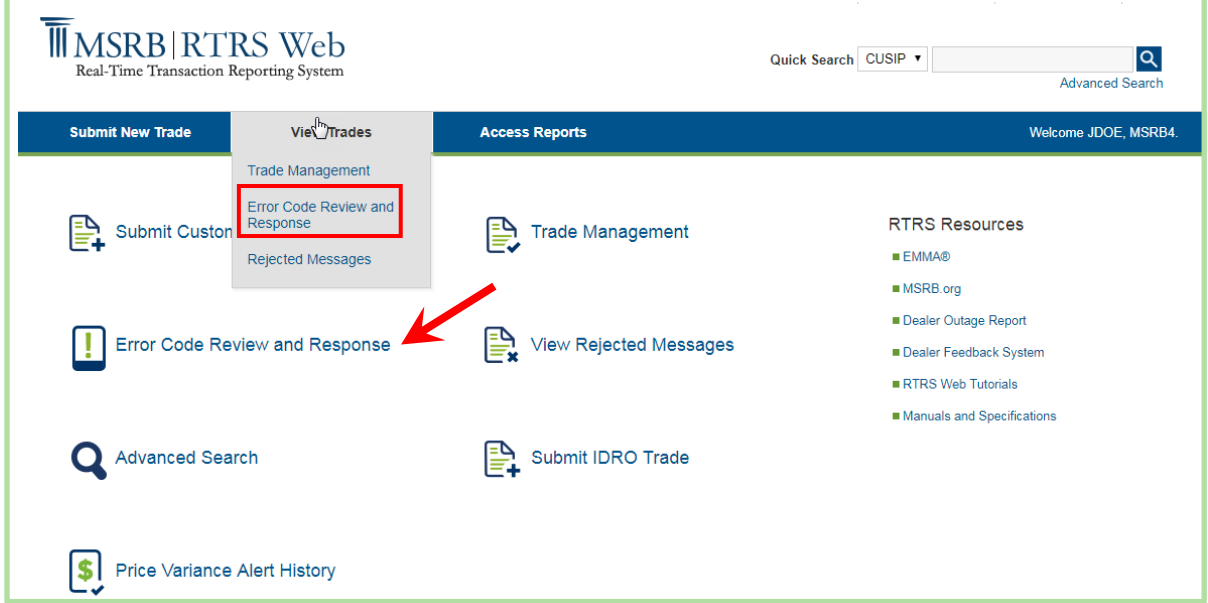

Filters are located at the top of the screen to facilitate easy search and viewing of your transactions.

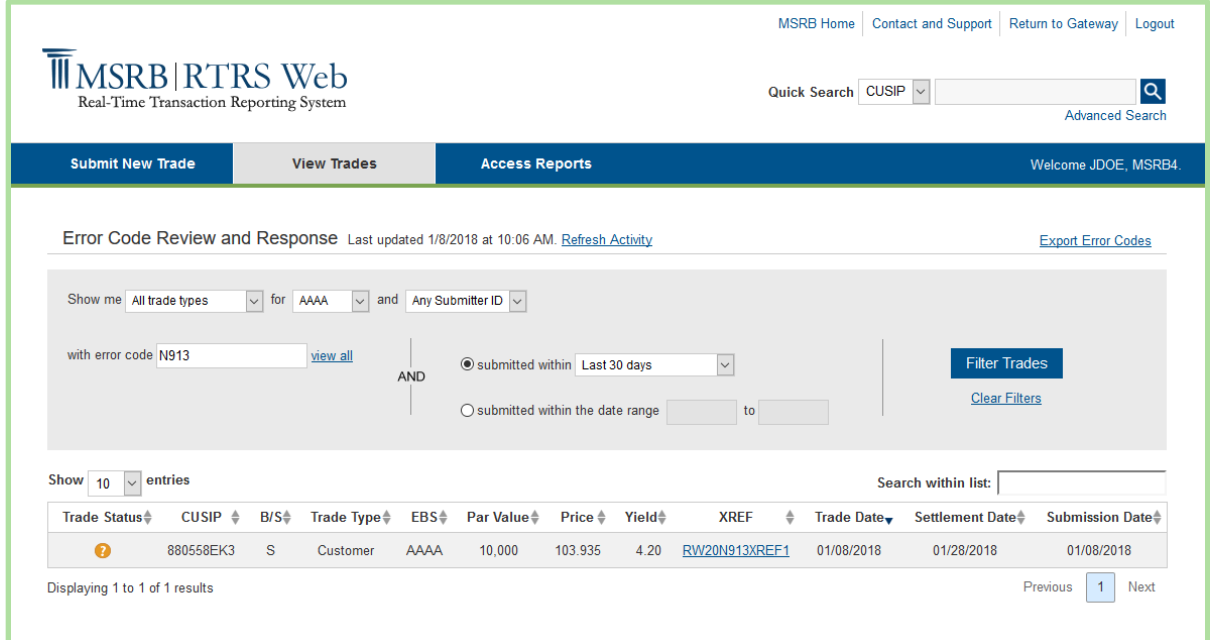

The filters that have been pre-defined for reviewing and responding to your transactions are as follows:

- 
- Submitter ID **■** Error Code
- 
- Transaction types Effecting Broker Symbol (EBS)
	-
- Submission Date Time Frames Submission Date Range
- 

Click the **view all** link next to the error code field in the filter bar to filter transactions by a specific error code.

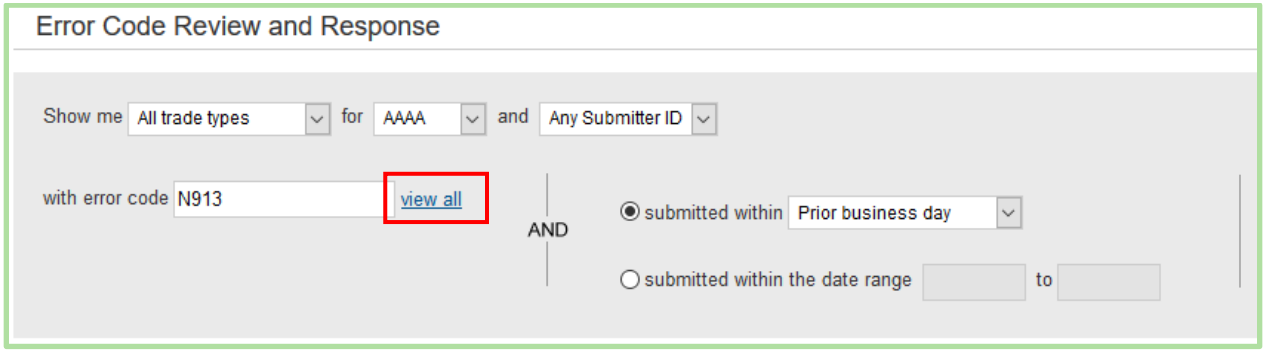

Select the desired filter criteria then click the **filter trades** button to view a list of transactions that match your criteria.

The Error Code Review and Response page provides some of the basic information about your transaction including:

- Trade Status Icon CUSIP
- 
- 
- 
- 
- Settlement Date Submission Date
- 
- B/S (Buy or Sell) Transaction or Trade Type
- EBS Par Value
- Price Yield
- XREF Trade Date
	-

Refer to the [Appendix](#page-60-0) for additional information about the fields and the validation logic.

# <span id="page-24-0"></span>**Part 7: Search for a Transaction**

There are two ways to search for a trade in RTRS Web: 1) Quick Search or 2) Advanced Search, both of which are located at the top of every RTRS Web screen.

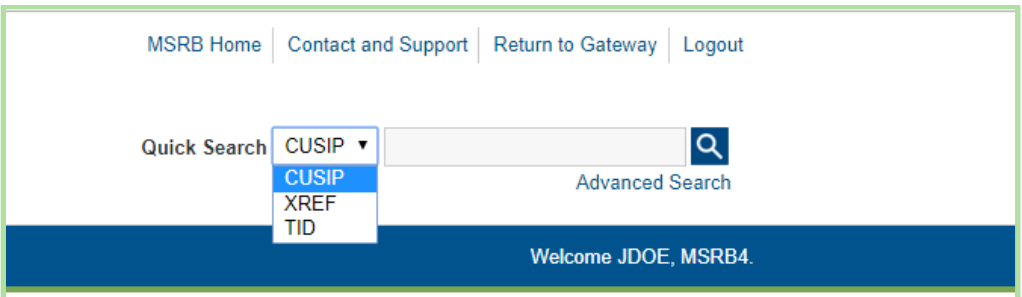

You can use the Quick Search option to search for a transaction by CUSIP, XREF or TID. You can use the Advanced Search option to search for a transaction by more specific criteria. Although you may enter or leave some criteria blank, either the CUSIP, trade date, instruct submission date or recent submission date is always required.

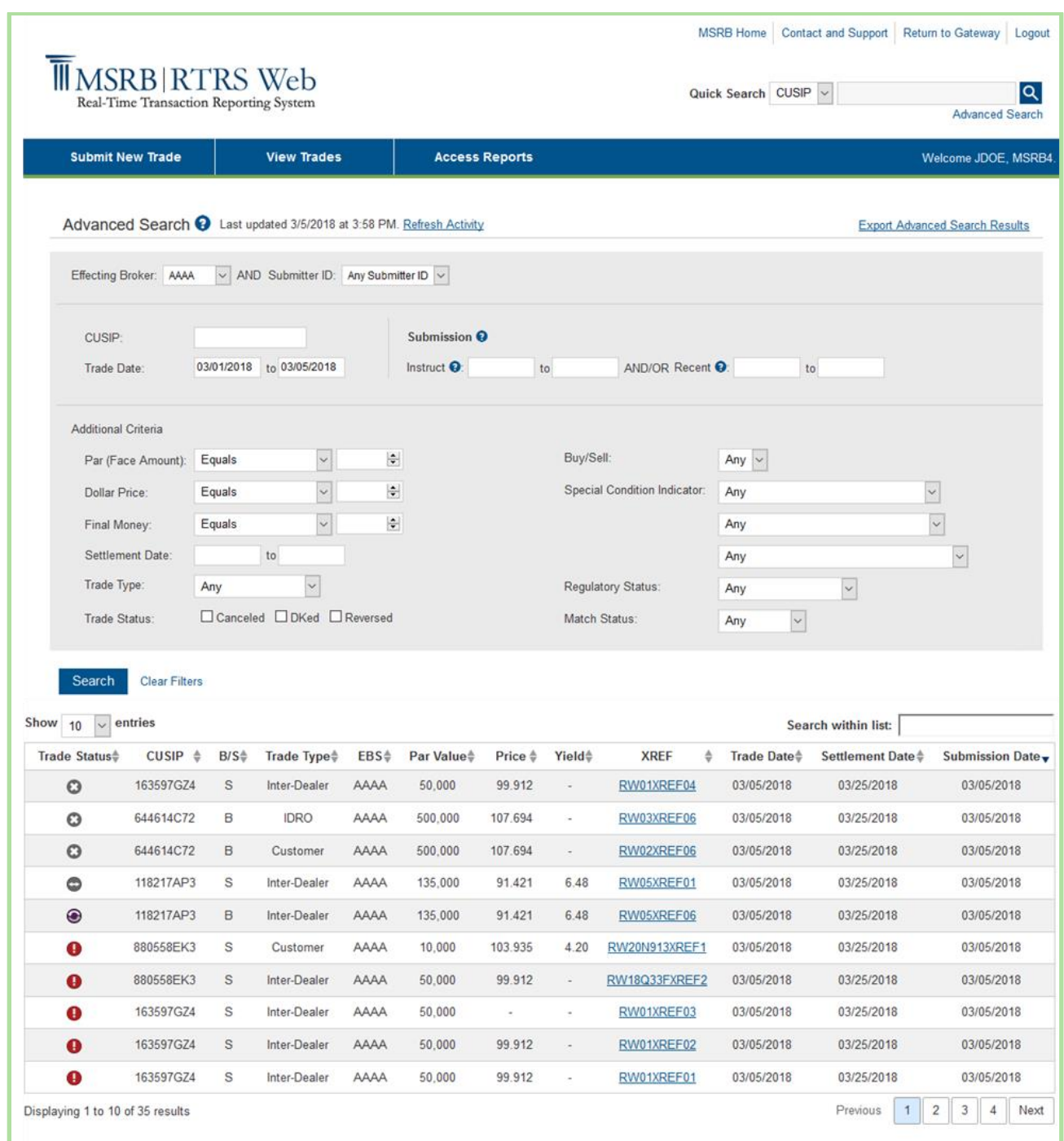

The Advanced Search in the screenshot above, for example, returned all inter-dealer transactions with Effecting Broker "AAAA" that were bought between trade dates 03/01/2018 and 03/05/2018.

The criteria for searching transactions are below:

- **Effecting Broker**
- Submitter ID
- CUSIP
- Trade Date
- Instruct Submission Date
- Recent Submission Date
- Par
- Dollar Price
- Yield
- Final Money
- Settlement Date
- Buy/Sell
- Special Conditional Trade
- Transaction Type
- Regulatory Status
- Canceled, DKed or Reversed
- Memo or Pending
- Match Status

Refer to the **[Appendix](#page-60-0)** for additional information about the fields and the validation logic.

# <span id="page-27-0"></span>**Part 8: View an Existing Transaction**

Select a transaction from the Trade Management or Error Code Review and Response screens. To display the transaction details, click the XREF on the transaction you wish to view.

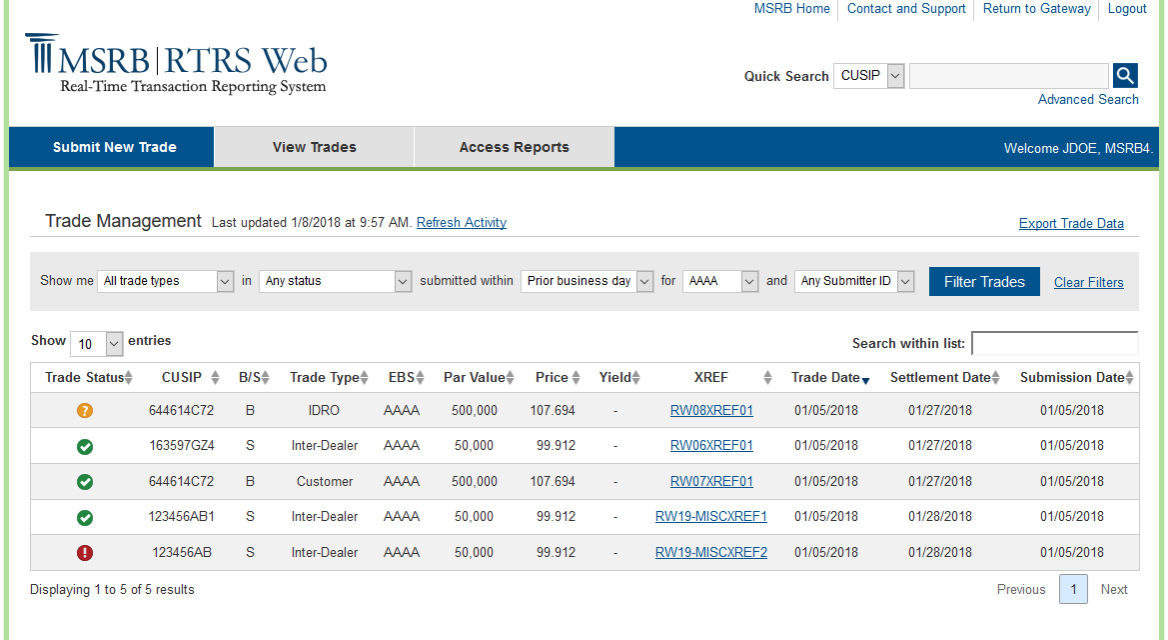

You are directed to the Trade Information screen. The Trade Information screen displays the transaction details for that trade. It also provides the regulatory status (i.e. satisfactory, questionable or unsatisfactory) and any compliance issues with the transaction as found by the MSRB.

The overall status of the transaction can be found in the top of the page, just below the Trade Information label. Each transaction displays the status symbol and the regulatory notice for the transaction where any error code received by the transaction is displayed.

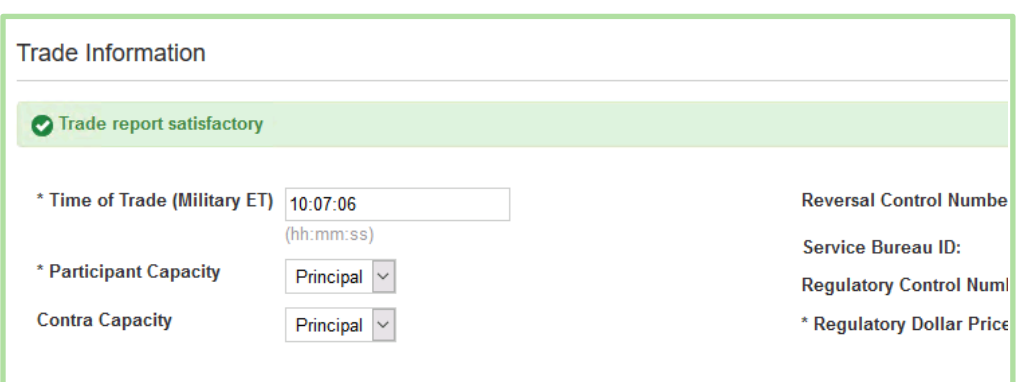

Inter-Dealer Trade ID: RW14Q33FXREF10, AAAA Last updated 03/06/2018 at 10:12:42 AM.

The Trade Information screen provides the most current view of the transaction, as reported by the dealer according to the MSRB.

For inter-dealer transactions, the Transaction Information tab is separated into two sections: Regulatory Reporting Information and Comparison Information.

The upper section applies to regulatory-only reporting data.

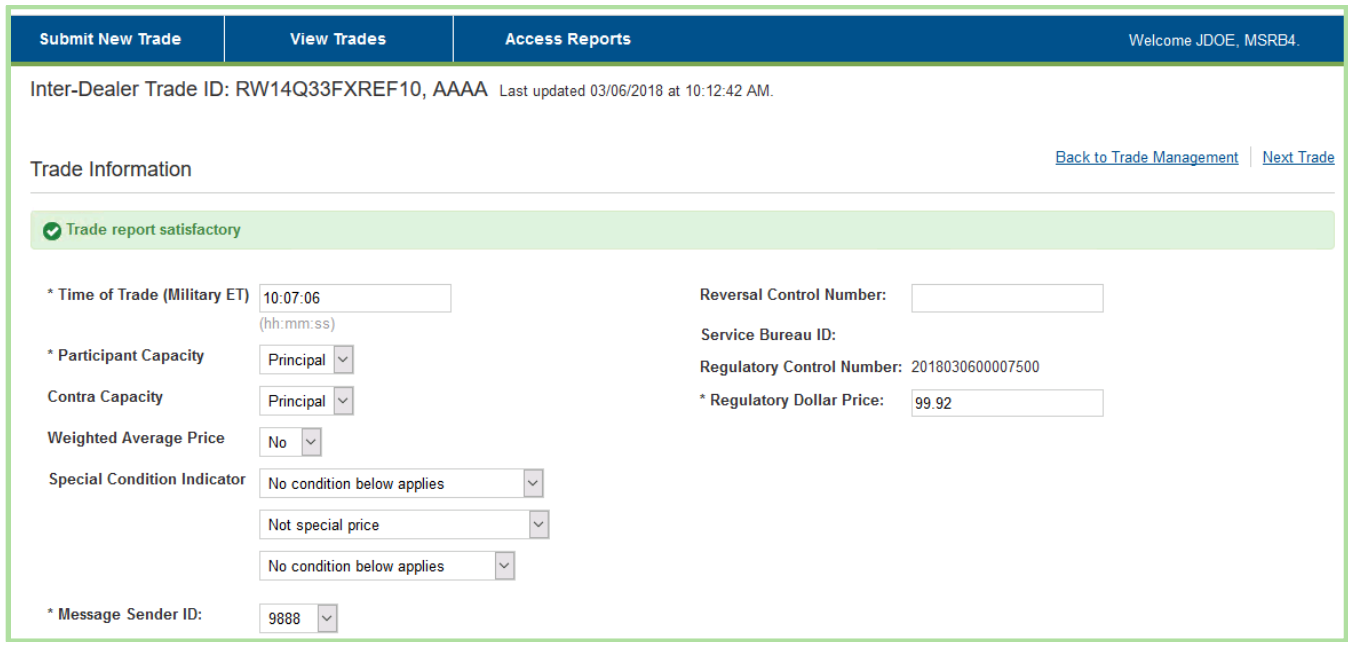

The Regulatory Reporting Information section provides some of the basic information about your transaction including:

- Time of Trade
- Participant Capacity
- Contra Capacity
- Weighted Average Price
- Special Condition
- Message Sender ID
- **Reversal Control Number**
- Service Bureau ID
- Regulatory Control Number
- Regulatory Dollar Price

The lower section applies to comparison data that is used both for clearing and settlement, as well as for regulatory reporting.

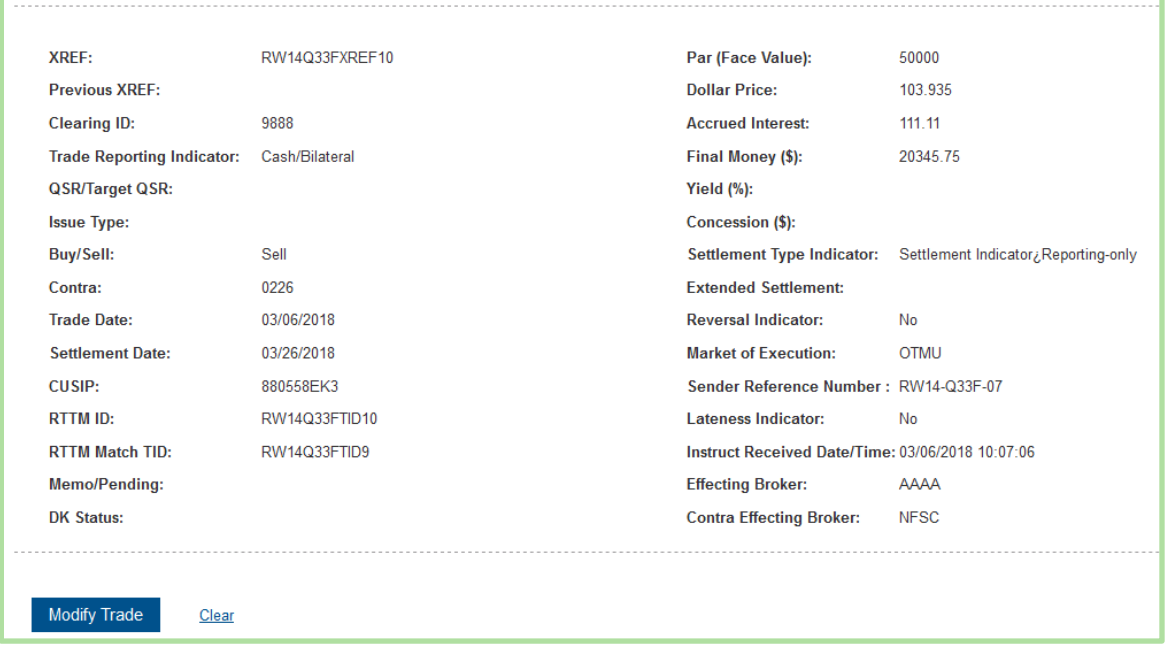

The Comparison Information section provides some of the basic information about your transaction including:

- XREF
- **■** Previous XREF
- Clearing ID
- Trade Reporting Indicator
- QSR/Target QSR
- Issue Type
- Buy/Sell
- Contra
- Trade Date
- Settlement Date
- CUSIP
- RTTM ID
- RTTM Match ID
- Memo/Pending
- DK Status
- Par (Face Value)
- Dollar Price or Yield for whenissued trades.
- Accrued Interest
- **Final Money**
- Yield
- Concession
- Settlement Type Indicator
- Extended Settlement
- Reversal Indicator
- **Market of Execution**
- Sender Reference Number
- Lateness Indicator
- Instruct Receive Date/Time
- Effecting Broker
- Contra's Effecting Broker

Refer to the [Specifications for Real-Time Reporting of Municipal Securities Transactions](http://www.msrb.org/msrb1/RTRS/RTRSSpecificationsV2.4.pdf) on MSRB.org for additional information regarding the inter-dealer fields listed above.

## <span id="page-30-0"></span>**Part 9: View Message History**

To see a history of all the messages relating to the current transaction you have in view, Scroll down to the bottom of the page. You will be able to view a list of messages that are associated with the transaction sorted by the time the message was received in descending order. The most recent message at the top of the list corresponds with the most current information viewable on the Trade Information screen.

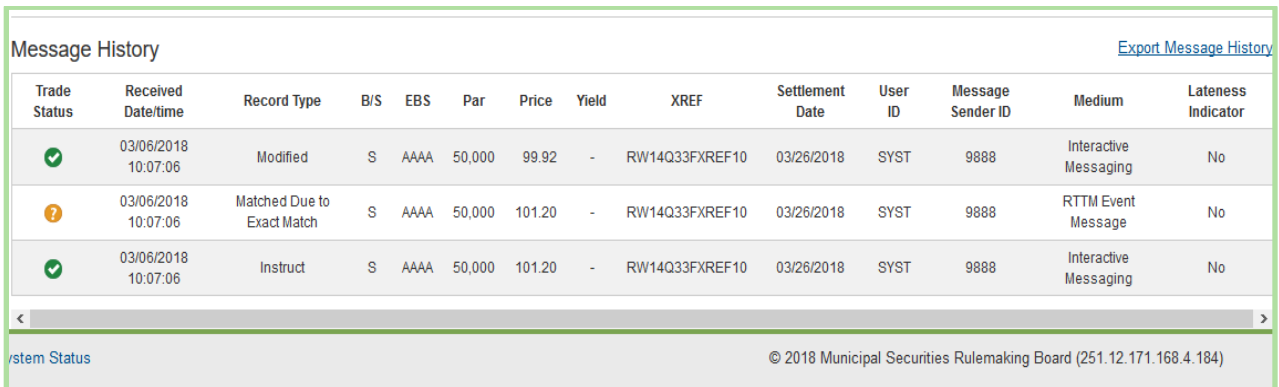

The transaction fields displayed for message history are listed below:

- Transaction Status
- Received Date and Time
- Record Type
- B/S (Buy or Sell)
- EBS
- Par Value
- Price
- **Yield**
- **XREF**
- Settlement Date
- User ID
- Message Sender ID
- Message Medium
- Lateness Indicator

Refer to the [Appendix](#page-60-0) for additional information about the fields and the validation logic.

# <span id="page-31-0"></span>**Part 10: Modifying an Existing Transaction**

Select a transaction to modify from the Price Variance Alert History, Trade Management or Error Code Review and Response search options. To display the transaction, click on the XREF of the transaction desired and you will be directed to the Trade Information screen.

As a user with RTRS Web update permission, you will be able to modify the transaction. The transaction is presented in edit mode with the modify trade button displayed at the bottom. As a user with RTRS Web view only rights, you are not able to modify the transaction, but you can view the transaction.

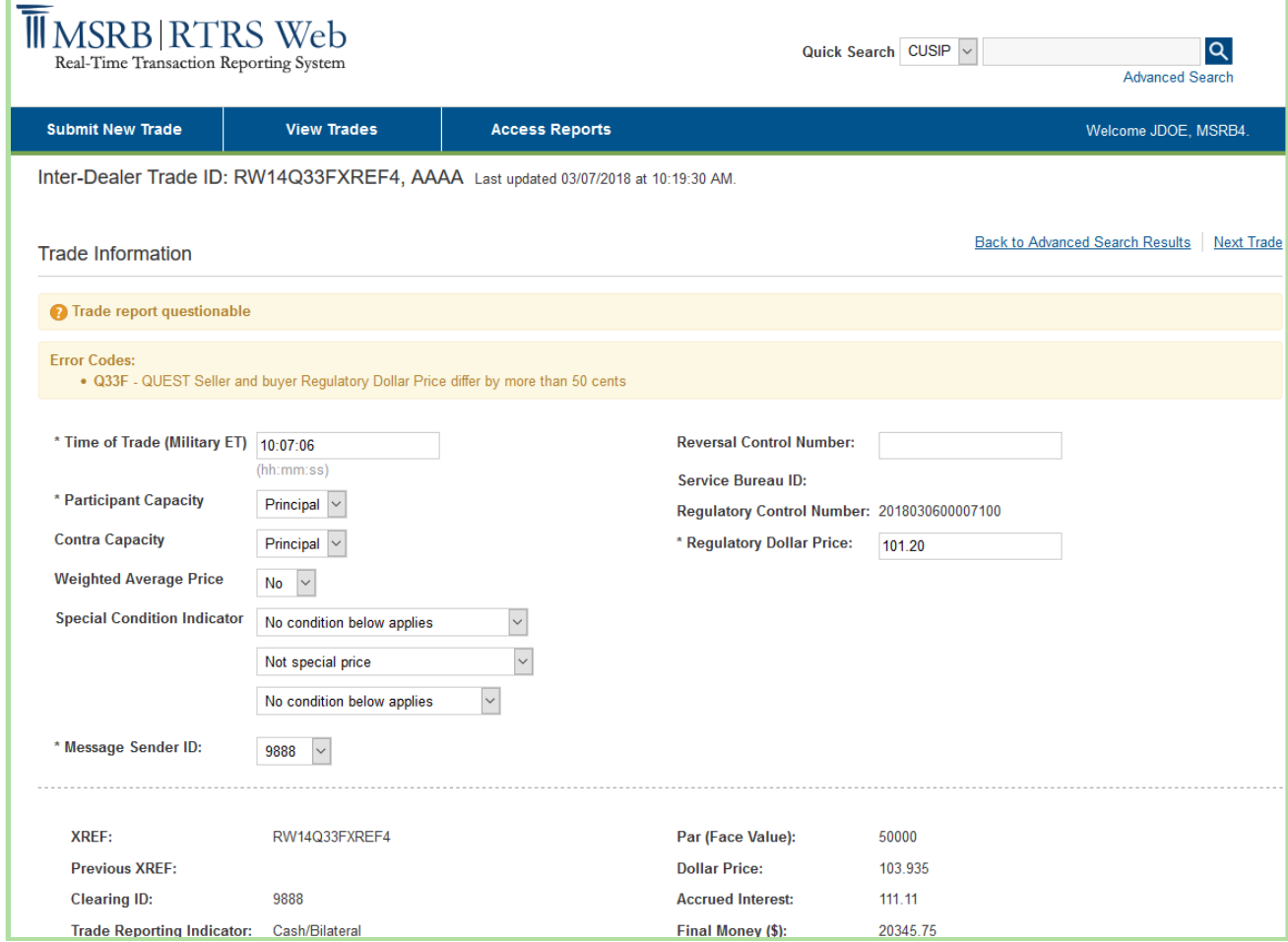

You may modify any of the data elements that are not set to view-only. View-only data elements are presented in light gray type, whereas modifiable elements are in black type. Certain fields have limited access based on the type of transaction, either an inter-dealer, customer, or IDRO.

Once you have cleared the edits, click the **modify trade** button to submit your changes. RTRS Web first affirms that you have passed the data entry validation checks and if so, displays a confirmation pop-up with your unique message submission number. If you have failed one or more of the data entry checks, the data fields that have failed, along with the reason appear on the screen. To resubmit, correct the errors and click the **modify trade** button.

If you choose not to correct the errors, you may navigate back to the Trade Management screen and continue with no modifications being made to the transaction. Modifications are only made if you receive the confirmation pop-up.

# <span id="page-33-0"></span>**Part 11: Cancel an Existing Transaction**

Select a transaction on any of the following: Search features, Trade Management or Error Code Review and Response screens. To display the transaction, click on the XREF of the transaction desired and you will be directed to the Trade Information screen.

As a user with RTRS Web update permission rights, you will be able to cancel transactions. With the transaction in edit mode, the cancel trade button is displayed. As a user with the RTRS Web view only permission right, you are not able to cancel the transaction, but you can view the transaction.

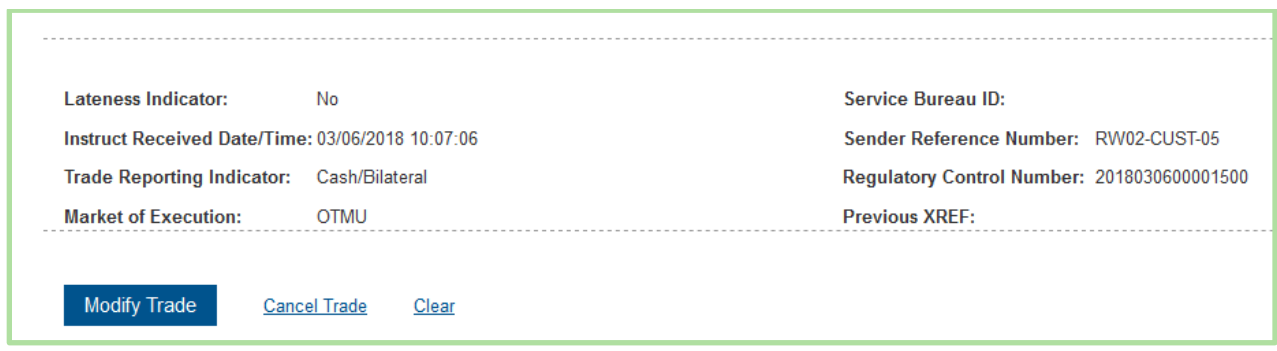

Note that only customer and IDRO transactions may be canceled via RTRS Web. Inter-dealer transactions may only be canceled via FICC.

Once you have determined the transaction you would like to cancel, click the **cancel trade** button to submit your request. RTRS Web requires that you affirm that you want to cancel the transaction. Click the **OK** button on the pop-up screen to cancel your transaction. RTRS Web will then display a confirmation pop up with your unique message submission number. A transaction is only canceled if the confirmation screen appears.

If you click **Cancel** on the confirmation pop up screen, you are directed to the Transaction Information screen.

# <span id="page-34-0"></span>**Part 12: Rejected Messages**

cThe Rejected Messages screen allows you to view rejected message activity from the prior month up to the current business day. To reach the Rejected Messages screen, either select **Rejected Messages** from the View Trades drop-down or select **View Rejected Messages** on the home screen.

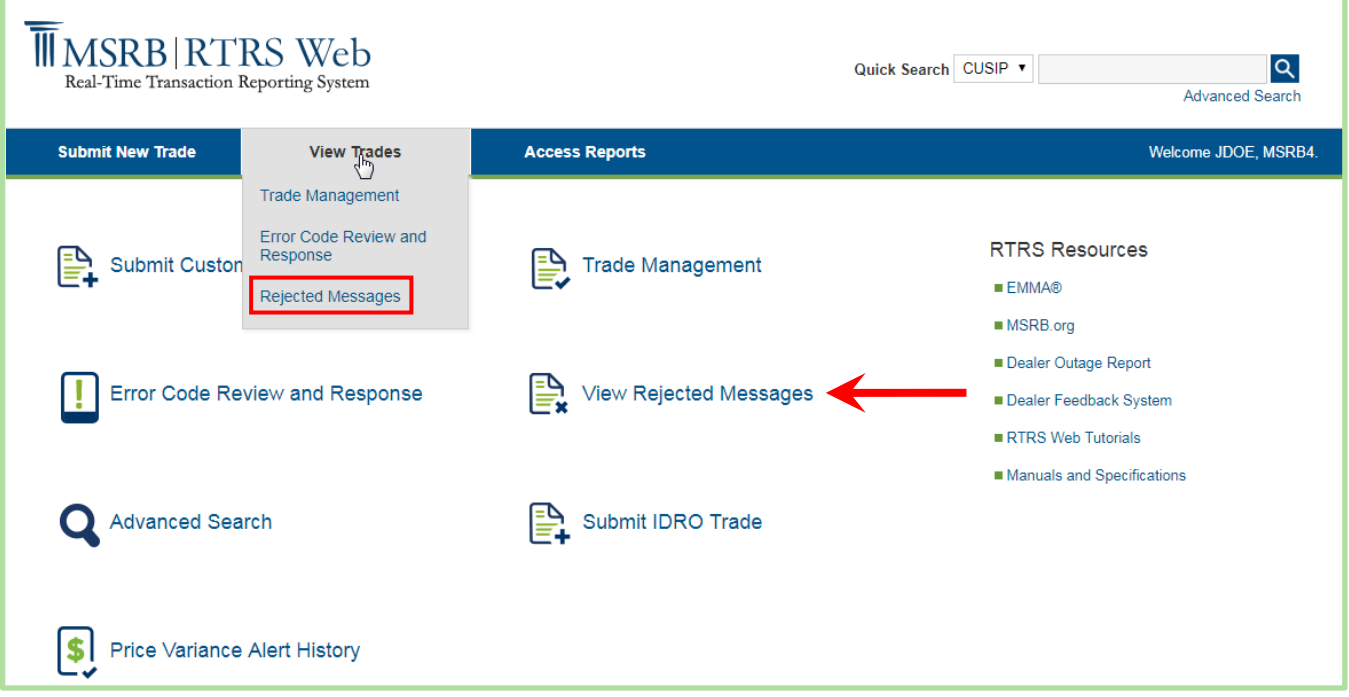

Unapplied messages include messages that were submitted by or on behalf of the user's firm and rejected by the RTRS system and therefore not applied to any current transaction report within RTRS.

For a customer transaction, if a modify message for a customer transaction report is received, but the instruct message cannot be found based on the control numbers provided, that modify message will be rejected by RTRS and the modify message will appear on the Rejected Messages screen.

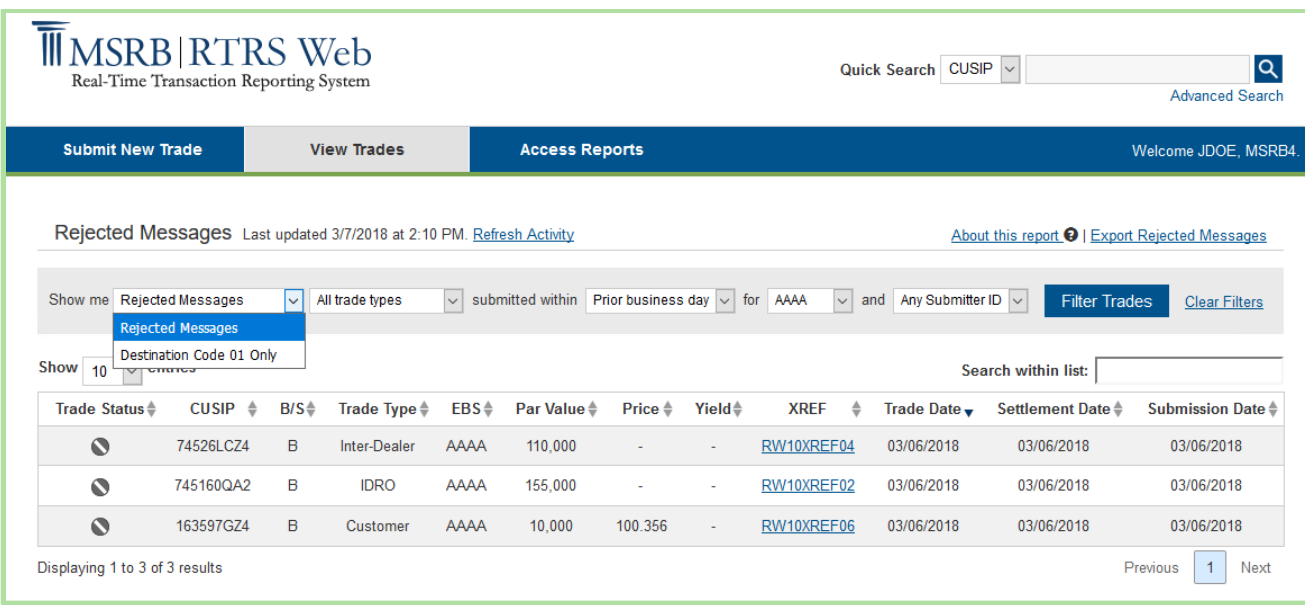

For an inter-dealer transaction, if a match of a comparison-only submission or "step out" trade occurs it is considered a **Destination Code 01 Only** trade. RTTM will forward to RTRS a match record for the step-out submission, and if the match record cannot be applied to any previously received instruct, because the instruct message was sent to RTTM only, that match record will be stored as Destination Code 01 only.

For further information about step out submissions, see MSRB Notice 2005-22.<sup>6</sup>

For a list of reasons that a transaction message could be rejected, refer to the Specifications for [Real-time Reporting of Municipal Securities Transactions.](http://www.msrb.org/msrb1/RTRS/RTRSSpecificationsV2.4.pdf)

| <b>IIMSRB RTRS Web</b><br>Q<br>Quick Search CUSIP ~<br>Real-Time Transaction Reporting System<br><b>Advanced Search</b>           |                                             |                                                                            |                                                                                                 |
|----------------------------------------------------------------------------------------------------|---------------------------------------------|----------------------------------------------------------------------------|-------------------------------------------------------------------------------------------------|
| <b>Submit New Trade</b>                                                                                                    | <b>View Trades</b>                          | <b>Access Reports</b>                                                      | Welcome JDOE, MSRB4.                                                                            |
| Rejected Messages Last updated 3/7/2018 at 2:10 PM. Refresh Activity<br>About this report <sup>O</sup>   Export Rejected Messages |                                             |                                                                            |                                                                                                 |
| Show me Rejected Messages<br><b>Rejected Messages</b>                                                                             | M<br>All trade types<br>$\vert \vee \vert$  | submitted within Prior business day $  \vee  $<br>for AAAA                 | Any Submitter ID V<br>$\vert \vee \vert$<br><b>Filter Trades</b><br>and<br><b>Clear Filters</b> |
| Destination Code 01 Only<br><b>Show</b><br>Search within list:<br>10<br><b>IV ROBBERY</b>                                         |                                             |                                                                            |                                                                                                 |
| <b>Trade Status</b> ≑<br>CUSIP $\triangleq$                                                                                       | $B/S \triangleq$<br>Trade Type $\triangleq$ | $EBS \triangleq$<br>Yield≜<br>Par Value $\triangleq$<br>Price $\triangleq$ | <b>XREF</b><br>Settlement Date $\triangleq$<br><b>Submission Date ♦</b><br>Trade Date -<br>≙    |
| Q<br>74526LCZ4                                                                                                    | <sub>R</sub><br>Inter-Dealer                | <b>AAAA</b><br>110,000<br>$\sim$                                           | 03/06/2018<br>03/06/2018<br>03/06/2018<br>RW10XREF04                                            |

<sup>6</sup> "Notice on Comparison of Inter-dealer Deliveries That Do Not Represent Inter-dealer Transactions – "Step Out" Deliveries: Rules G-12(f) and G-14," MSRB Notice 2005-22 (April 1st, 2005)[, http://www.msrb.org/Rules-and-](http://www.msrb.org/Rules-and-Interpretations/Regulatory-Notices/2005/2005-22.aspx?n=1)[Interpretations/Regulatory-Notices/2005/2005-22.aspx?n=1.](http://www.msrb.org/Rules-and-Interpretations/Regulatory-Notices/2005/2005-22.aspx?n=1)

The filters for searching rejected and destination code 01 only messages are as follows:

- Type of message
- Transaction types
- Submission Date Time Frames
- **Effecting Broker Symbol (EBS)**
- Submitter ID

Once you have chosen filter criteria, click the **Filter Trades** button to view a list of messages that match the criteria.

The Rejected Messages screen provides the following information about the transaction message:

- Transaction Status
- CUSIP
- B/S (Buy or Sell)
- Transaction Type
- EBS
- Par Value
- Price
- Yield
- XREF
- Trade Date
- Settlement Date
- Submission Date

Refer to the **Appendix** for additional information about the fields and the validation logic.

# <span id="page-37-0"></span>**Part 13: Export Data**

Search results can be exported from Trade Management, Error Code Review and Response pages or Quick Search features in RTRS Web.

To export a list of trades, use the filter criteria at top of the page to return desired list of trades, and click **Export Trade Data** from the top of the page above the results. Next, click **Save** and input the desired file name and file location then click **Save** again.

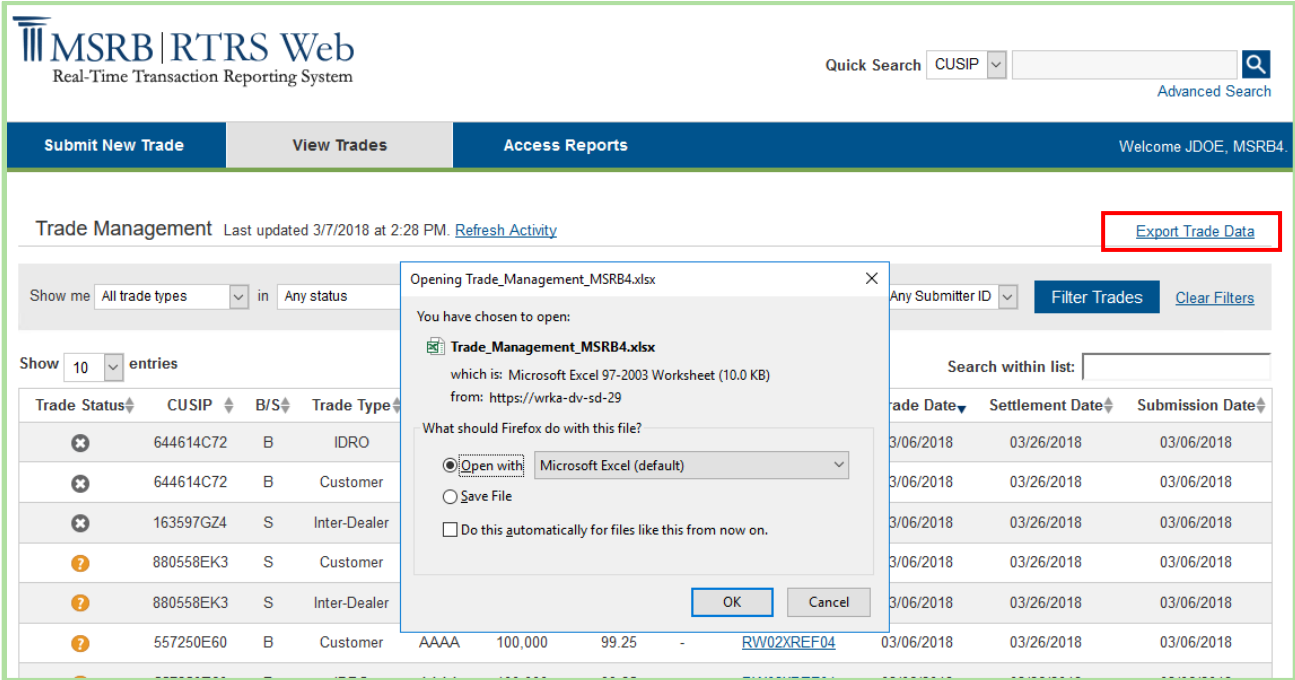

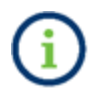

When you export a list of trades from the Trade Management screen, you receive a file with one line for each transaction in the list. The export does not include error code information.

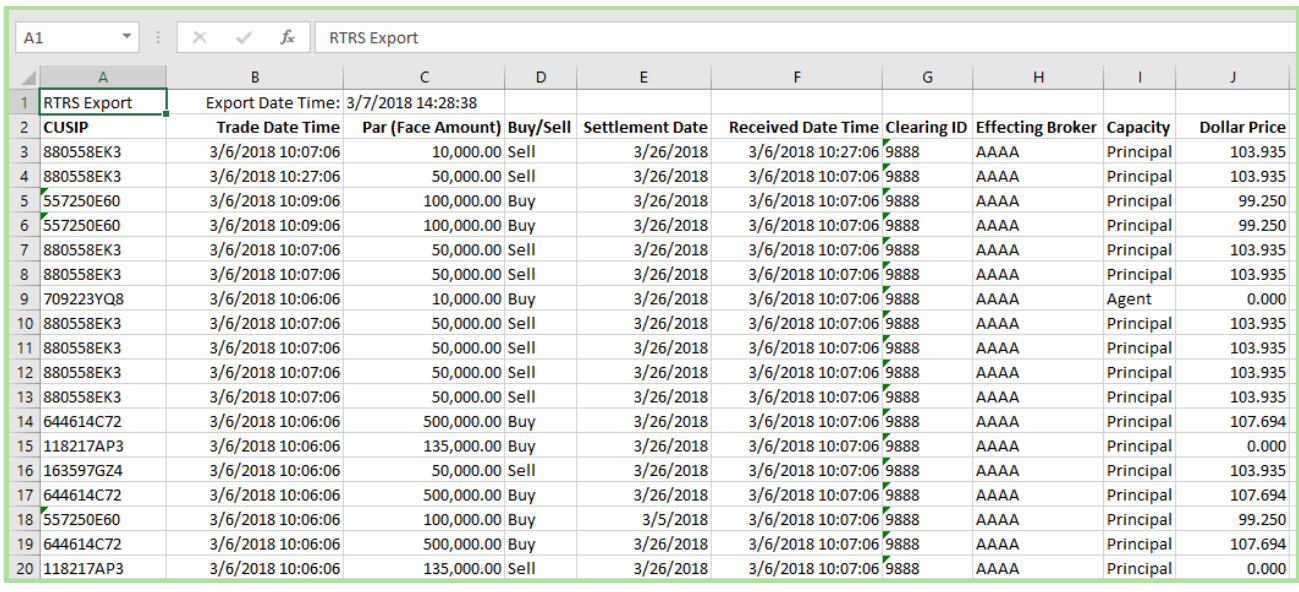

Exports are in .xlsx format and can be opened in Microsoft Excel or any similar program.

When you export a list of trades from the Error Code Review and Response screen, you receive a file with a line item for each error code per transaction in the list. In the example below, the error code is **N913** – Late trade reported after deadline was chosen.

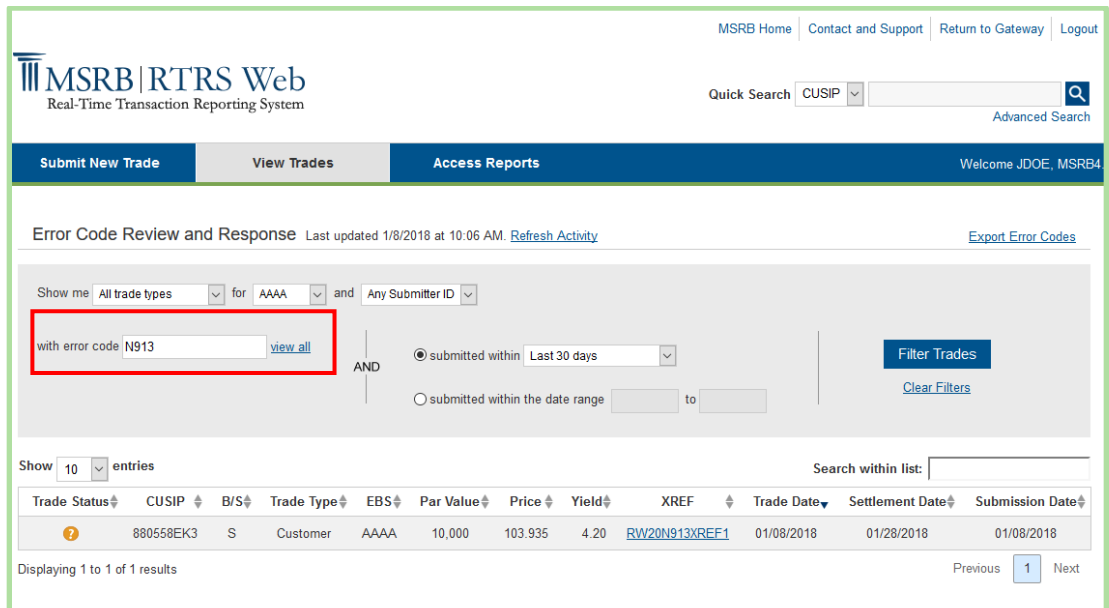

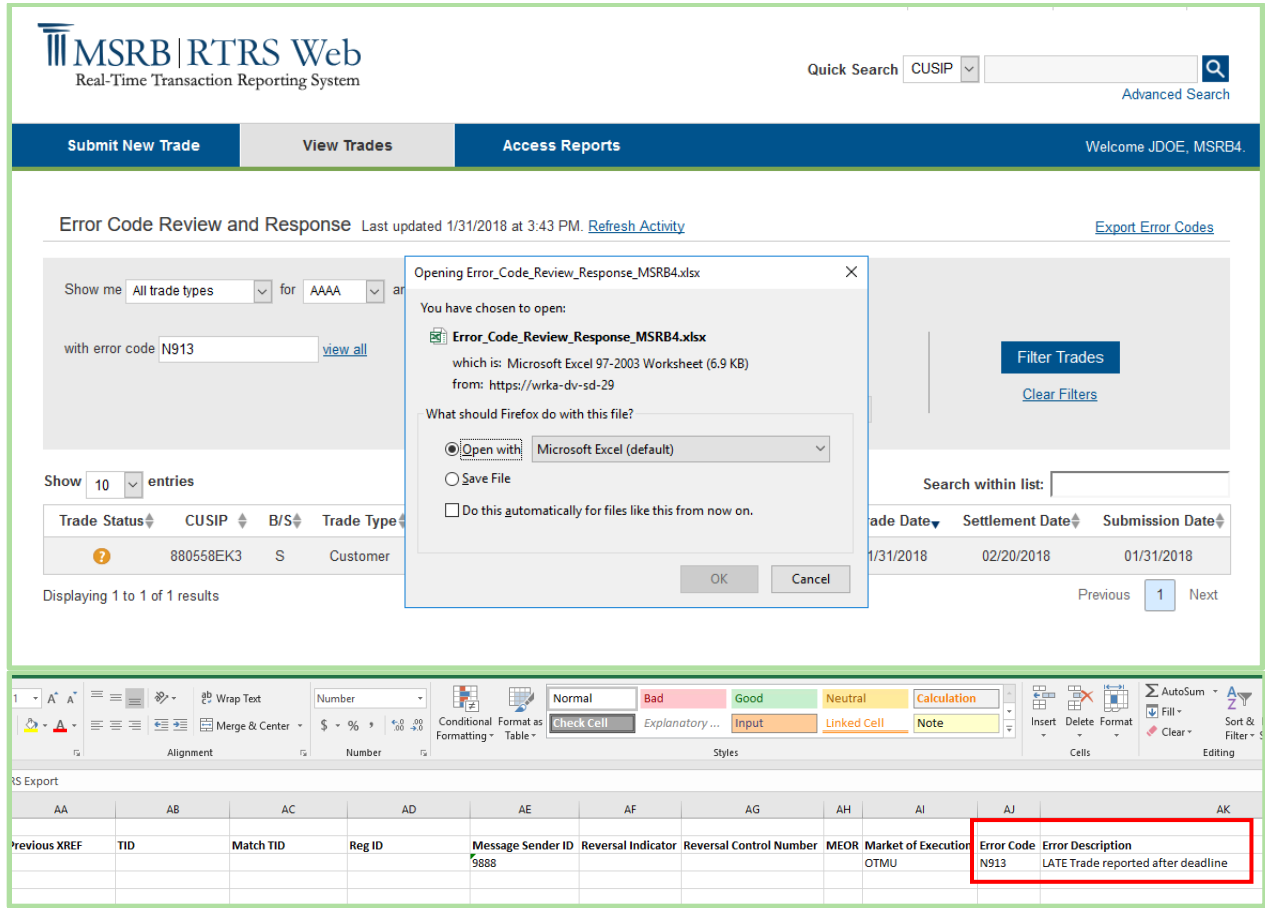

### <span id="page-40-0"></span>**Part 14: Print Data**

You may print data from the Report of Correspondents page only. On this screen, there is a small printer icon in the top right corner of the screen.

Only the data elements displayed on the screen are printed, not the underlying data of the transaction. All Result Set Views print only the records shown. For example, if 1-50 out of 100 records are displayed, only the first 50 shown will print.

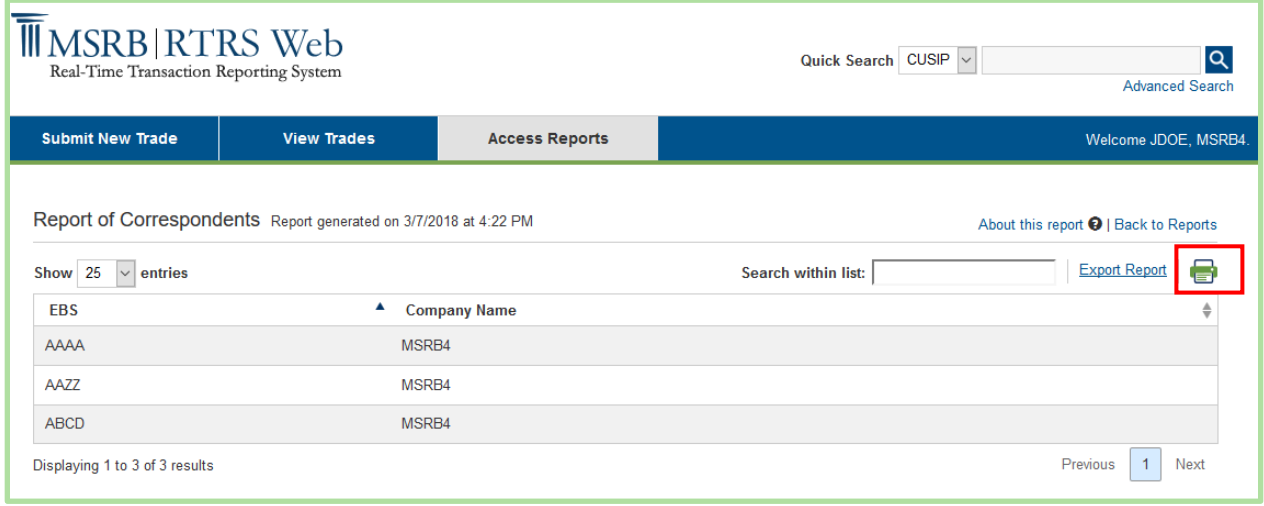

# <span id="page-41-0"></span>**Part 15: Reports**

The Reports section of RTRS Web provides functionality based on transactions submitted by and for your firm.

To access the reports, select **Reports** from the menu bar or select **Reports** from the short-cut links on the homepage.

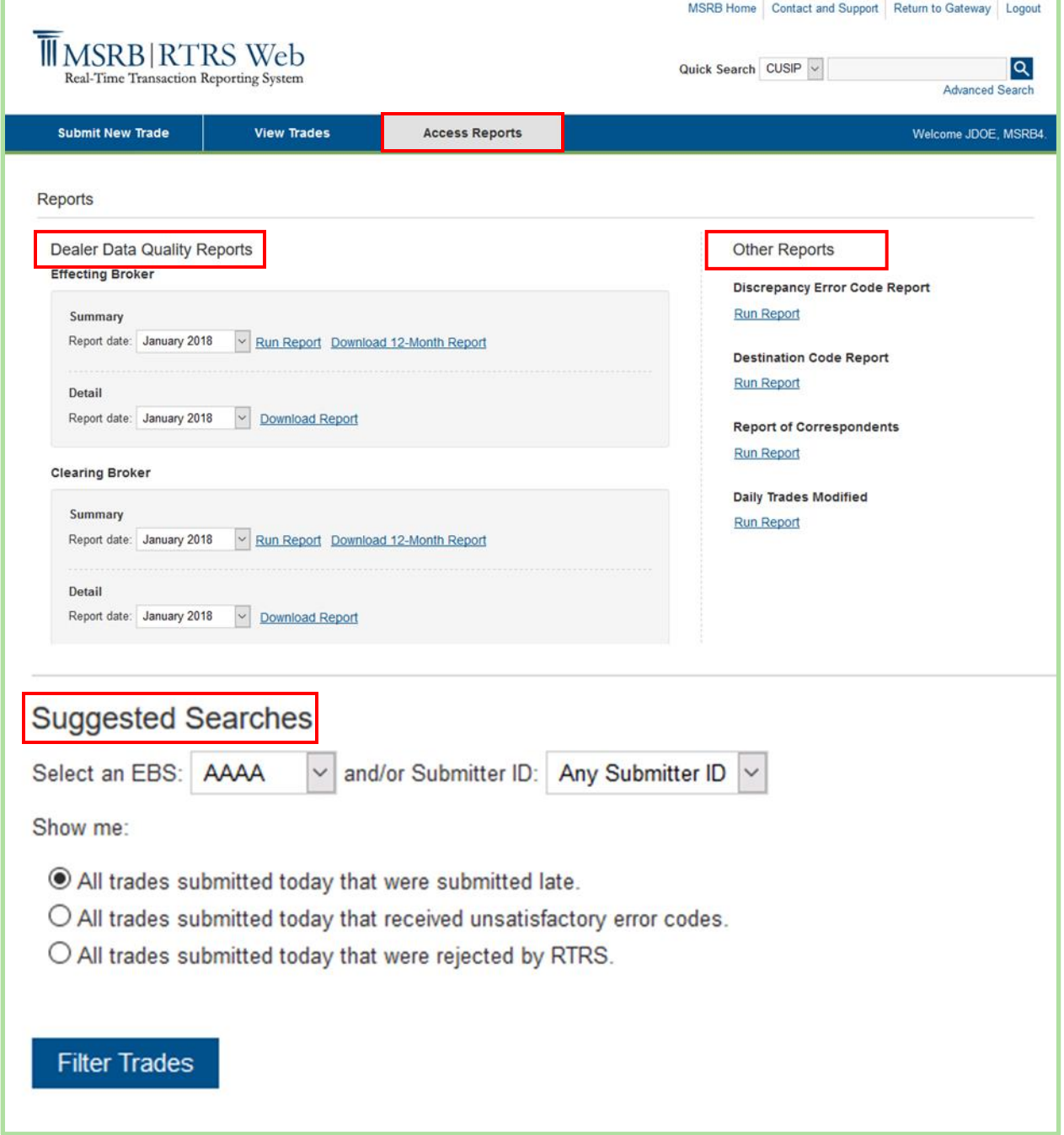

There are three categories of reports available: RTRS Data Quality Report, Other Reports and Suggested Searches.

#### **RTRS Data Quality Reports**

RTRS Data Quality Reports are available on or about the first business day after the 15<sup>th</sup> of each month, covering transactions reported during the preceding month and including changes made to those trades for the 15 days following the last day of the month. Each monthly report contains data for the firm for the requested period, data for the firm for the prior period and data for the industry for the requested period. For instructions on how to use the reports, see the Users Guides to Dealer Data Quality Reports.<sup>7</sup>

#### **RTRS Dealer Data Quality – Effecting Broker Summary Report**

The RTRS Dealer Data Quality – Effecting Broker Summary Report describes a firm's transaction reporting data with regards to status, match rate, lateness and timeliness of reporting, and number of changes to reported data. The Effecting Broker Summary Report displays statistics about inter-dealer trades affected by a correspondent dealer, regardless of which dealer cleared the trades, and statistics about customer trades effected by the correspondent.

The Summary Report can be viewed in a one-month version. To obtain the one-month report, select the month desired from the drop-down and click **run report**. To obtain the twelve-month report, click on the **Download 12-Month Report** link.

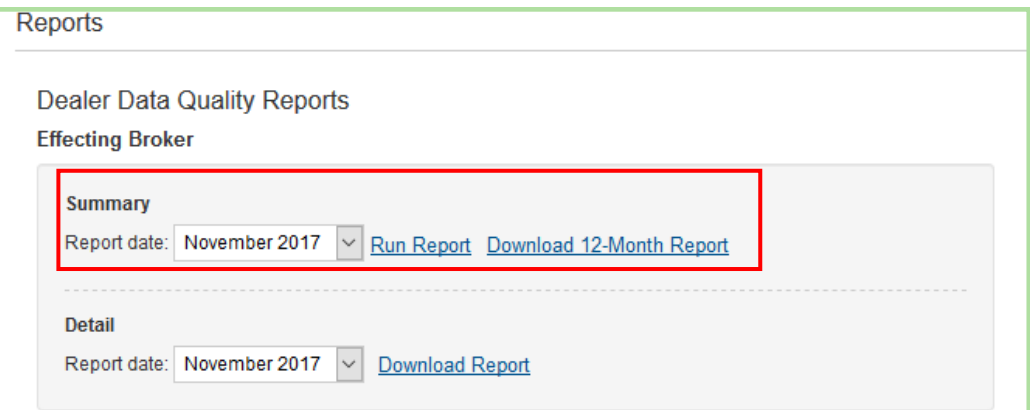

<sup>&</sup>lt;sup>7</sup> Users Guides to Dealer Data Quality Reports <http://www.msrb.org/msrb1/TRSweb/RTRS/guides/DetailReportUserGuide.asp>

### <span id="page-43-0"></span>**RTRS Dealer Data Quality – Effecting Broker Detail Report**

The RTRS Dealer Data Quality – Effecting Broker Detail Report identifies specific trades that are counted in each category of the Dealer Data Quality – Summary report. The report provides a list of trades that are included in each of the categories in the Summary report. The report also provides details on trades that received unsatisfactory error codes and trades that were reported with Special Condition Indicators.

To view the report, select the desired month, click **download report** and save the file to your computer.

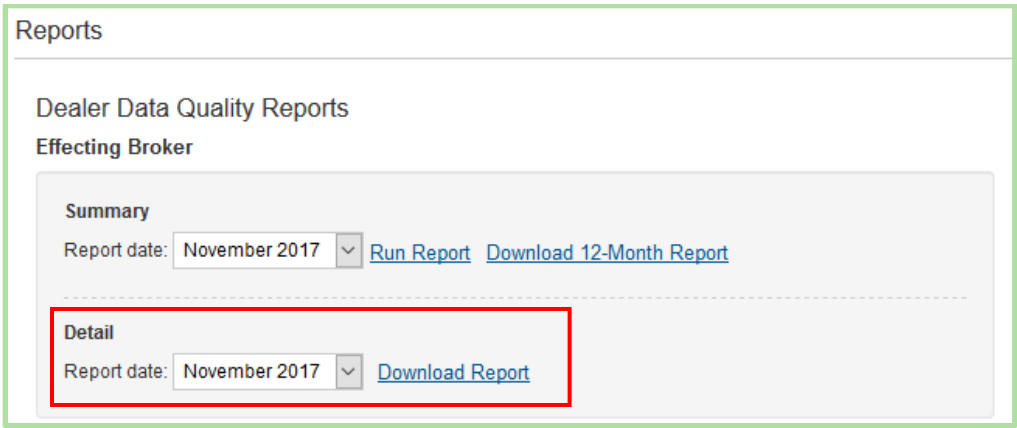

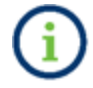

The report is provided in Microsoft Excel format. You can then open the report in Microsoft Excel or any program that can open .xlsx files.

#### <span id="page-43-1"></span>**RTRS Dealer Data Quality – Clearing Broker Summary Report**

The RTRS Dealer Data Quality – Clearing Broker Summary Report describes a firm's transaction reporting data with regards to status (satisfactory/questionable or unsatisfactory, match rate, lateness and timeliness of reporting, and number of changes to reported data.

The Clearing Broker Summary Report displays statistics about trades cleared by the dealer. The Summary Report can be viewed in a one month or 12-month version. To obtain the one-month report, select the month desired from the drop-down and click **run report**. To obtain the 12 month report, click **Download 12-month report**.

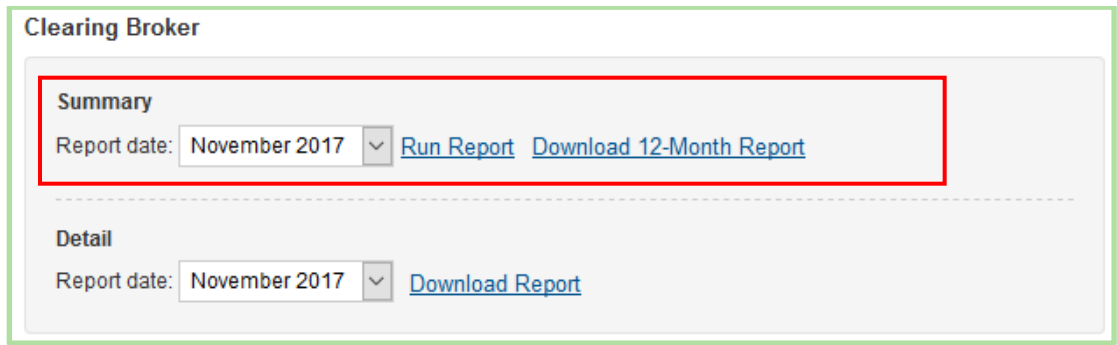

### <span id="page-44-0"></span>**RTRS Dealer Data Quality – Clearing Broker Detail Report**

The RTRS Dealer Data Quality – Clearing Broker Detail Report identifies specific trades that are counted in each category of the Dealer Data Quality – Summary report. The report provides a list of trades that are included in each of the categories in the Summary report. The report also provides details on trades that received unsatisfactory error codes and trades that were reported with Special Condition Indicators.

To view the report, select the desired month, click **download report** and save the file to your computer.

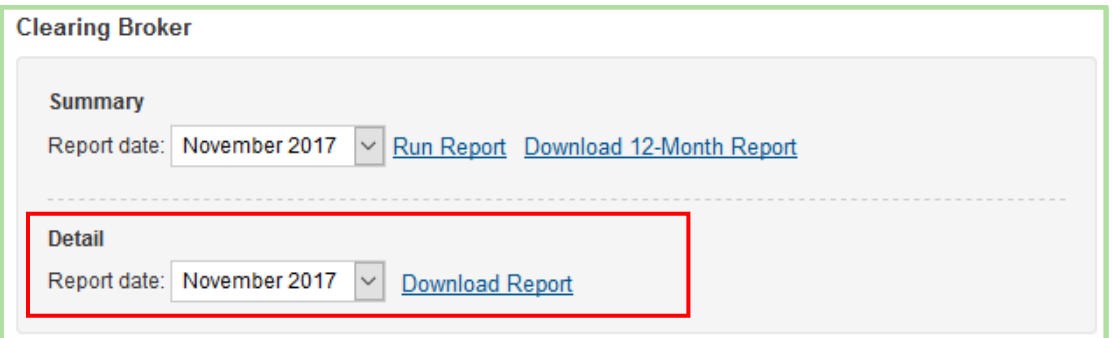

#### <span id="page-45-0"></span>**Other Reports**

#### <span id="page-45-1"></span>**Discrepancy Error Code Report**

The Discrepancy Error Code Report provides a list of inter-dealer transactions where the information submitted by your firm differs from the information submitted by the contra-side firm, resulting in a Q19F, Q22F, Q33F or Q55A error code. For a listing and description of the error codes, refer to the [Specifications for Real-time Reporting of Municipal Securities](http://www.msrb.org/msrb1/RTRS/RTRSSpecificationsV2.4.pdf)  [Transactions.](http://www.msrb.org/msrb1/RTRS/RTRSSpecificationsV2.4.pdf)

The Discrepancy Error Code Report is generated on a real-time basis, meaning you can generate a report to show all trades for a specified time-period that received a Q19F, Q22F, Q33F or Q44F error code.

To begin, select an EBS or a Submitter ID from the filter bar. Next, select a date range using the Match Date between calendars and click **run report**.

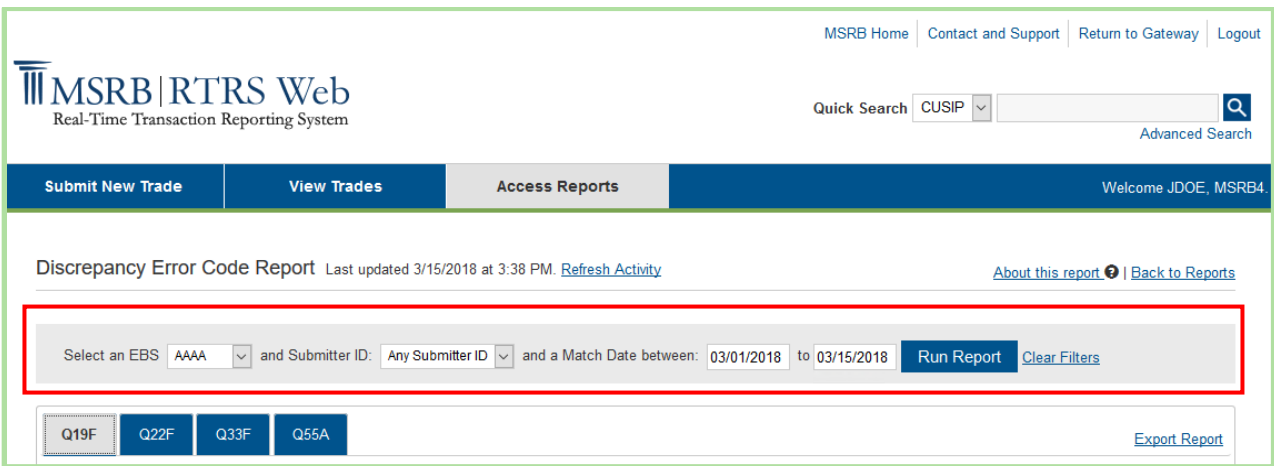

If you have modified or reversed a transaction after the time and date of match, this updated information does not appear in the report.

The Discrepancy Error Code Report contains four tabs – one for each of the error codes included. Use the links at the top of the page and after each section title to navigate up and down to the desired section of the report. Because different fields are relevant for each tab, the headings vary between the four tabs. The four tabs are as follows:

▪ **Q19F: Accrued interest different on buyer and seller sides**

This section lists inter-dealer trades where the accrued interest submitted by your firm differs from the accrued interest submitted by the contra-party. Data shown in column A (Your Accrued Interest) should match data shown in column B (Contra Accrued Interest).

#### ▪ **Q22F: Seller and Buyer times of trade differ by more than 15 minutes**

This section lists inter-dealer trades where the time of trade submitted by your firm differs from the time of trade submitted by the contra-party by more than 15 minutes. Data shown in column A (Your Time of Trade) should match data shown in column B (Contra Time of Trade).

#### ▪ **Q33F: Regulatory dollar price you indicated is not the same value as the regulatory dollar price on the matching side**

This section lists inter-dealer trades where the regulatory dollar price submitted by your firm differs from the regulatory dollar price submitted by the contra-party. Data shown in column A (Your Submission Information) should match data shown in column B (Other Side Submission Information – Contra Effecting Broker).

#### ▪ **Q55A: Seller and buyer alternative trading system special condition indicator differ**

This section lists trades where the Alternative Trading System (ATS) indicator submitted by your firm differs from the ATS indicator submitted by the contra-party.

### <span id="page-46-0"></span>**Destination Code Report**

The Destination Code Report provides a list of inter-dealer transactions where both your firm and the contra-party firm submitted to RTTM Only (DEST01), in addition to trades where there was a destination code discrepancy (RTTM Only (DEST01) versus RTTM and RTRS (DEST01/02)) between your firm and the contra-party firm. For further information on destination code mismatches, refer to MSRB Notice 2005-22.<sup>8</sup>

The Destination Code Report is generated on a real-time basis, meaning you can generate a report to show all trades matched on the current date up to the time the report is generated.

<sup>8</sup> "Notice on Comparison of Inter-dealer Deliveries That Do Not Represent Inter-dealer Transactions – "Step Out" Deliveries: Rules G-12(f) and G-14," MSRB Notice 2005-22 (April 1st, 2005)[, http://www.msrb.org/Rules-and-](http://www.msrb.org/Rules-and-Interpretations/Regulatory-Notices/2005/2005-22.aspx?n=1)[Interpretations/Regulatory-Notices/2005/2005-22.aspx?n=1.](http://www.msrb.org/Rules-and-Interpretations/Regulatory-Notices/2005/2005-22.aspx?n=1)

To generate this report, select from the **Show me** drop-down, Destination Code 01 only, select an EBS or a Submitter ID and a time period from the filter bar at the top then click **Filter Trades.**

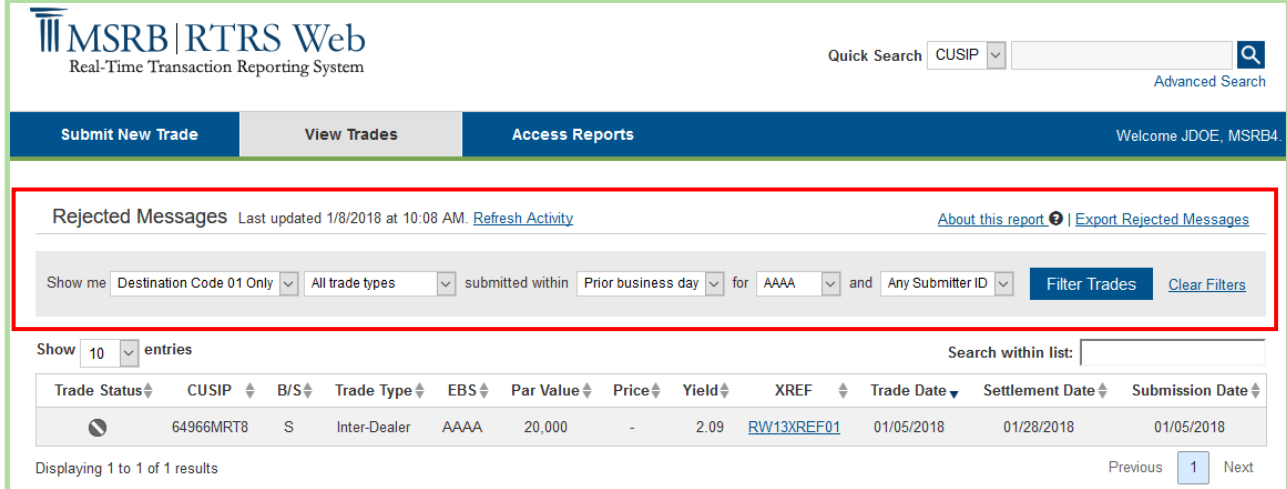

The results include the data available at the time and date of match. If you have modified or reversed a transaction after the time and date of match, this updated information does not appear in the report.

### <span id="page-47-0"></span>**Report of Correspondents**

The Report of Correspondents is intended for use by NSCC participant firms and non-participant firms that submit for other dealers. The report provides a list of effecting broker symbols and firm names that have indicated that they submit transactions through the requested Submitter ID.

The Report of Correspondents is generated on a real-time basis. This means that all firms that have, prior to the time of request, indicated to the MSRB that they submit transactions through the requested Submitter ID are included on the report.

To generate this report, click on the **Report of Correspondents** link and you will be directed to the page.

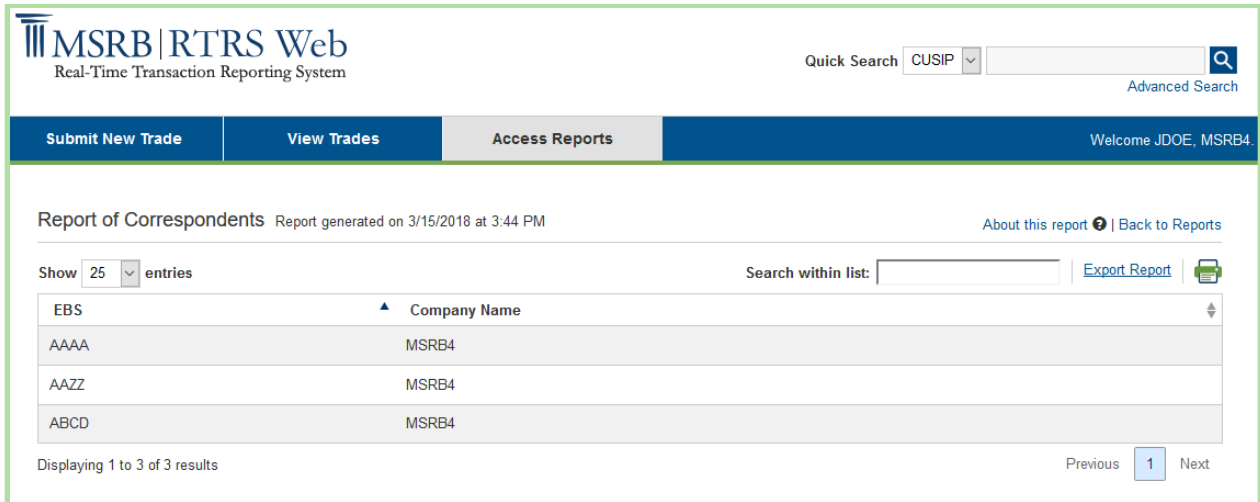

#### <span id="page-48-0"></span>**Suggested Searches**

Suggested Searches provides quick and easy access to the Trade Management, Error Code Review and Response or Unapplied Message screens on recent trade activity.

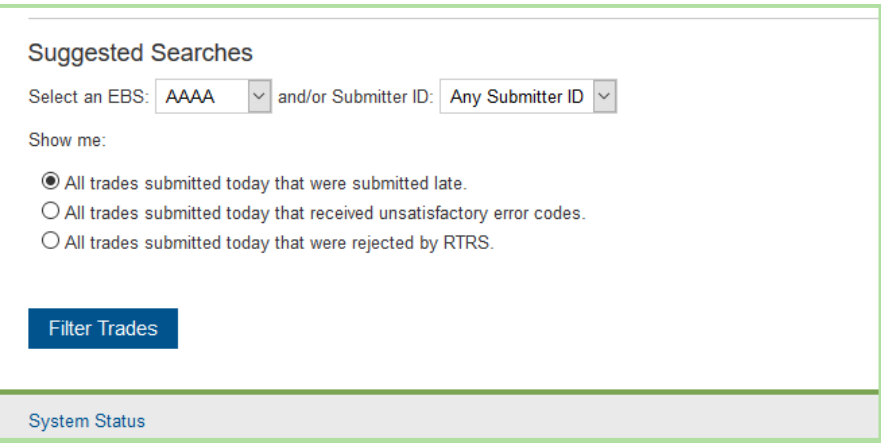

### <span id="page-48-1"></span>**All trades submitted today that were submitted late**

Selecting this option provides the Error Code Review and Response screen with filters set for the selected EBS and/or Submitter ID, current business day, and the N913-Late Trade Submitted after Deadline error code. This filter shows all late trades submitted for the current business day.

### <span id="page-48-2"></span>**All trades submitted today that received unsatisfactory error codes**

Selecting this option provides the Trade Management screen with filters set for the selected EBS and/or Submitter ID, current business day, and unsatisfactory status. This filter shows all unsatisfactory trades submitted for the current business day.

### <span id="page-49-0"></span>**All trades submitted today that were rejected by RTRS**

Selecting this option provides rejected messages with filters set for the selected EBS and/or Submitter ID, and current business day. This filter shows all rejected trades submitted for the current business day.

### <span id="page-49-1"></span>**Exporting Reports**

Reports can be viewed on the RTRS Web screen and exported to Microsoft Excel. The reports can also be printed as displayed on-screen or from the export files. The Microsoft Excel files provide data in the format made available to FINRA examiners. Although the actual data provided in the on-screen and Microsoft Excel file formats is the same, the Microsoft Excel format displays the data slightly different from the format displayed on the RTRS Web screen.

Where applicable, 12-month reports are only available in a Microsoft Excel file and cannot be displayed online. When downloading the file, do not change the name of the file prior to saving.

# <span id="page-50-0"></span>**Part 16: Price Variance Alert History**

The Price Variance Alert History page allows you to view all alerts that the MSRB sent to your firm by email. A Price Variance Alert email is generated when a price reported to the RTRS system is notably different from one or more prices reported by other dealers for the same security within the same time period.

Sample Price Variance Alert email:

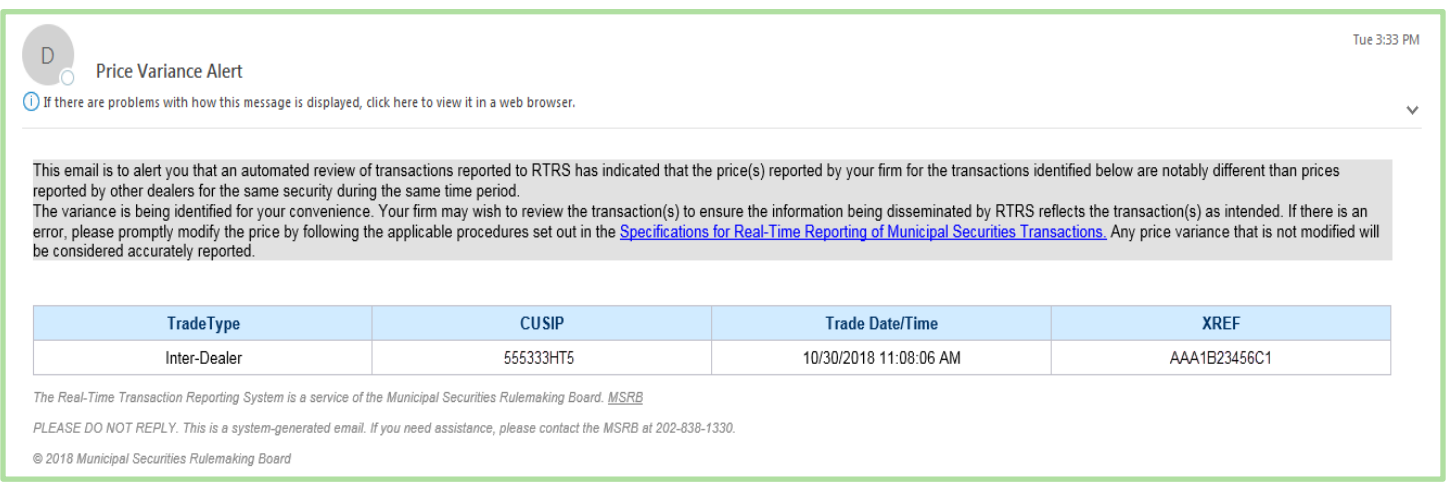

The Price Variance Alert History page accommodates users who may not have received the Price Variance Alert emails or who wish to review the email history in one place. The alerts displayed were sent to your firm only and will not reflect subsequent updates.

> If, as a result of reviewing a trade report that was identified in a Price Variance Alert email, you determine that the reported price is incorrect, you should modify the applicable price. If you do not modify the prices of the trades sent to you, they will be considered accurate.

When you log into RTRS web, you will be able to view your Price Variance Alert History by clicking on **Price Variance Alert History**.

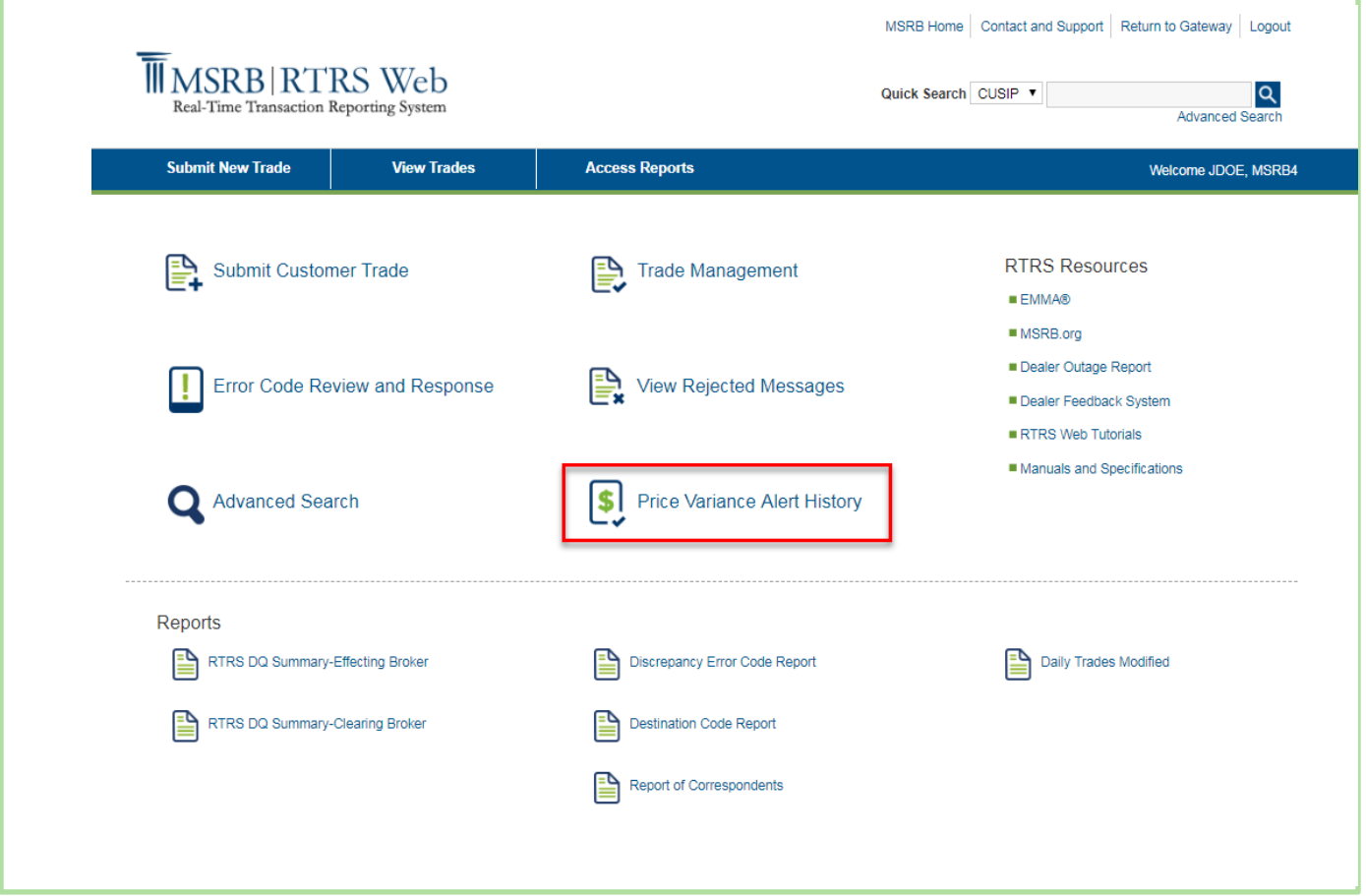

Once you access the Price Variance Alert History page, you will be able to view a list of alerts that were sent to you for up to four years. Taking action, such as modifying the price of those trades, (which cannot be done from this page) will **NOT** remove them from your alert history.

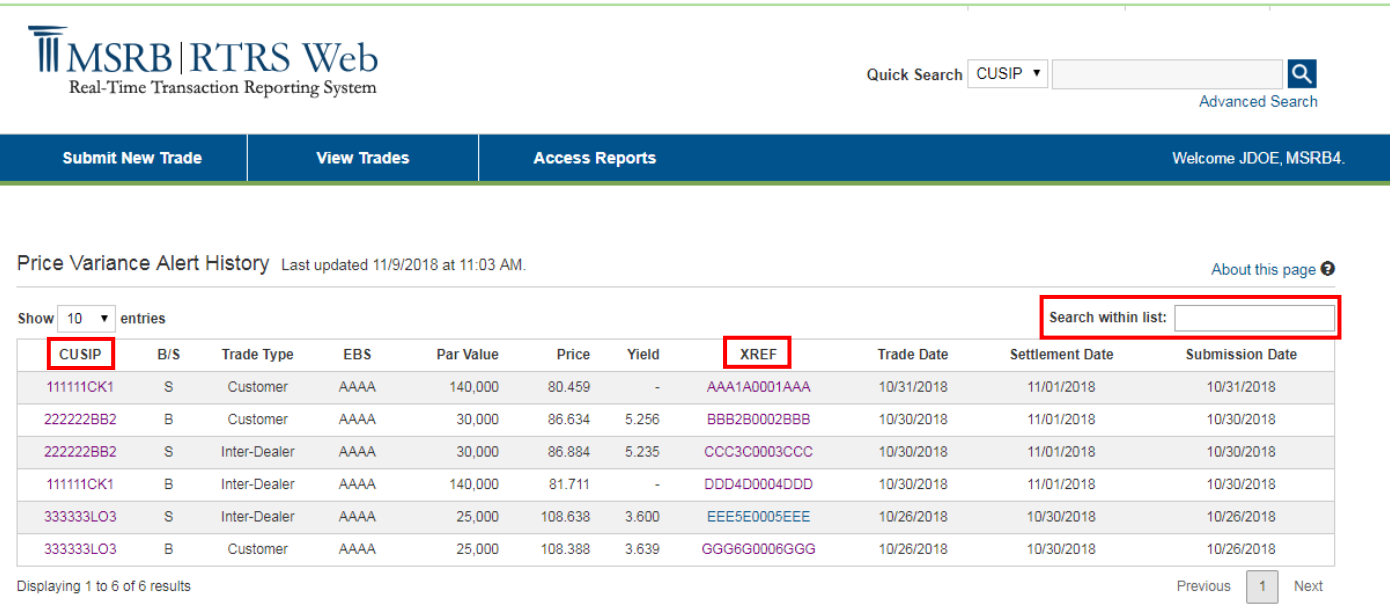

You can search through your alert history via the **Search within list** option; you can search for any value under any of the fields displayed on the page. Like the **Trade Management** page, you can also navigate to the **Trade Information** page by clicking on one of the **XREF** values listed on your alert history. In addition to the **XREF** link, clicking on any of the **CUSIP** values listed on this page will open a secondary page on *MSRB's EMMA Portal* with details for the selected security.

Refer to the [Appendix](#page-60-0) for additional information about the fields and validation logic.

# <span id="page-53-0"></span>**Appendix: RTRS Fields**

The following is an alphabetical list of transaction fields with the corresponding transaction type and validation logic for entry and modification via RTRS Web.

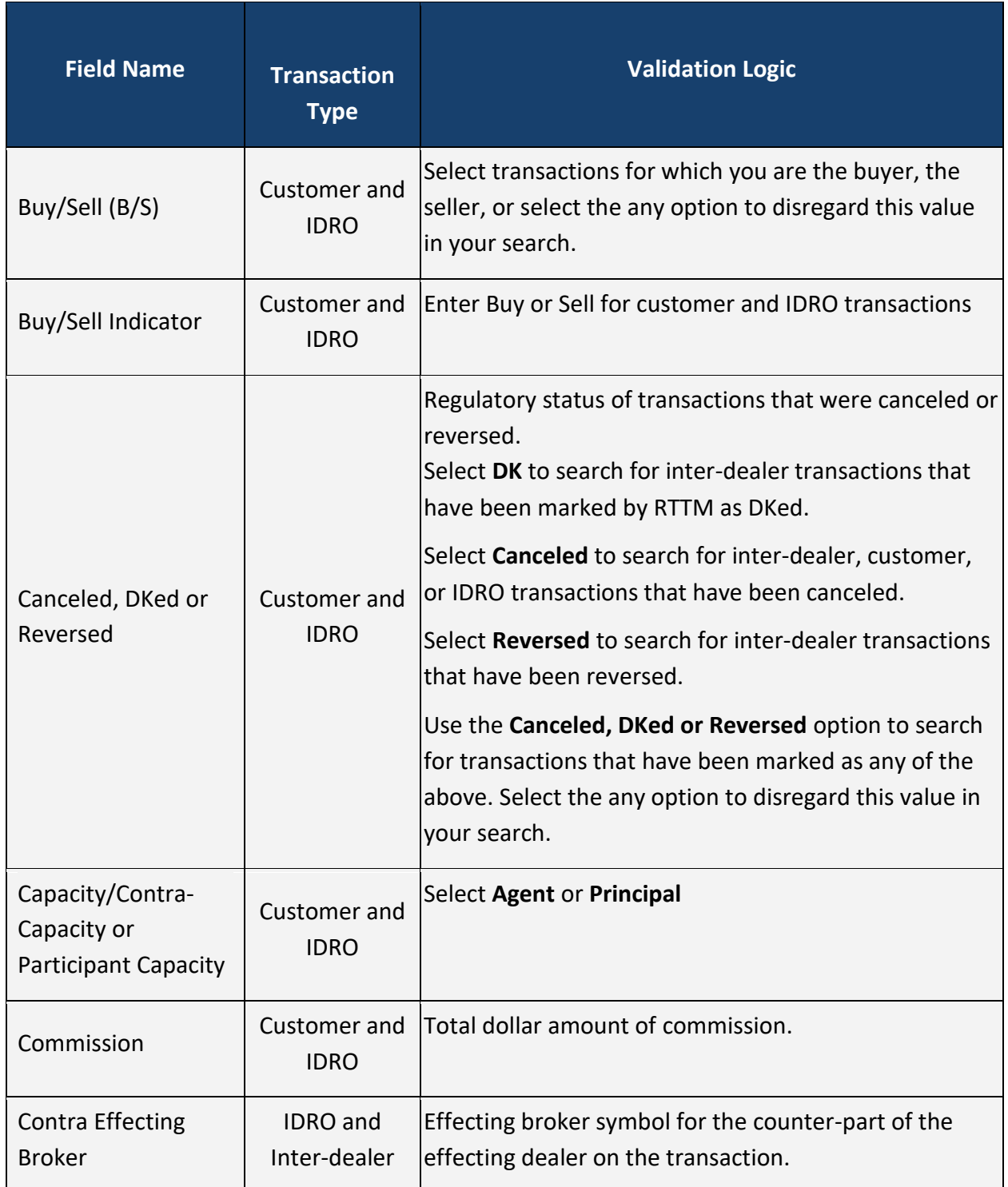

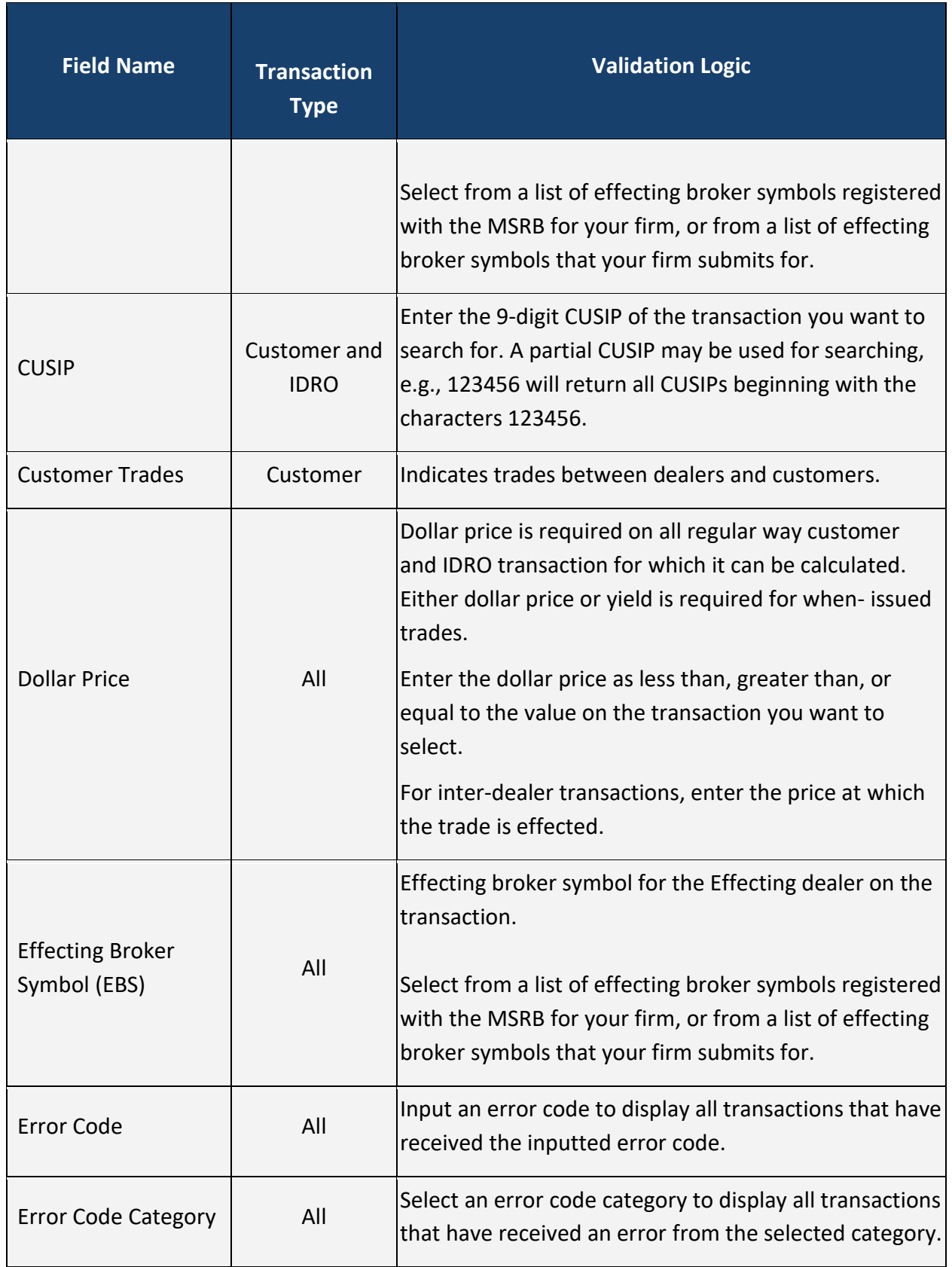

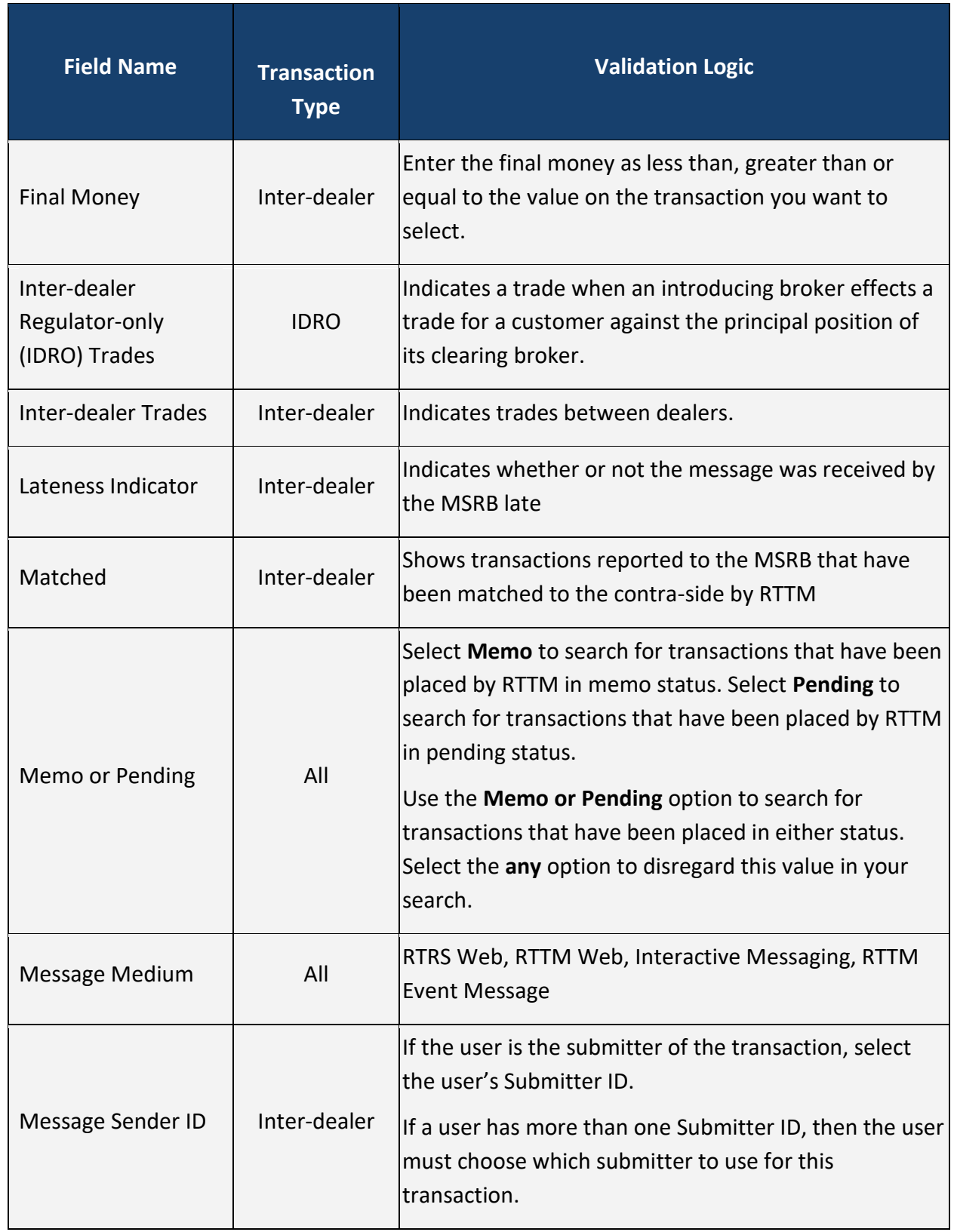

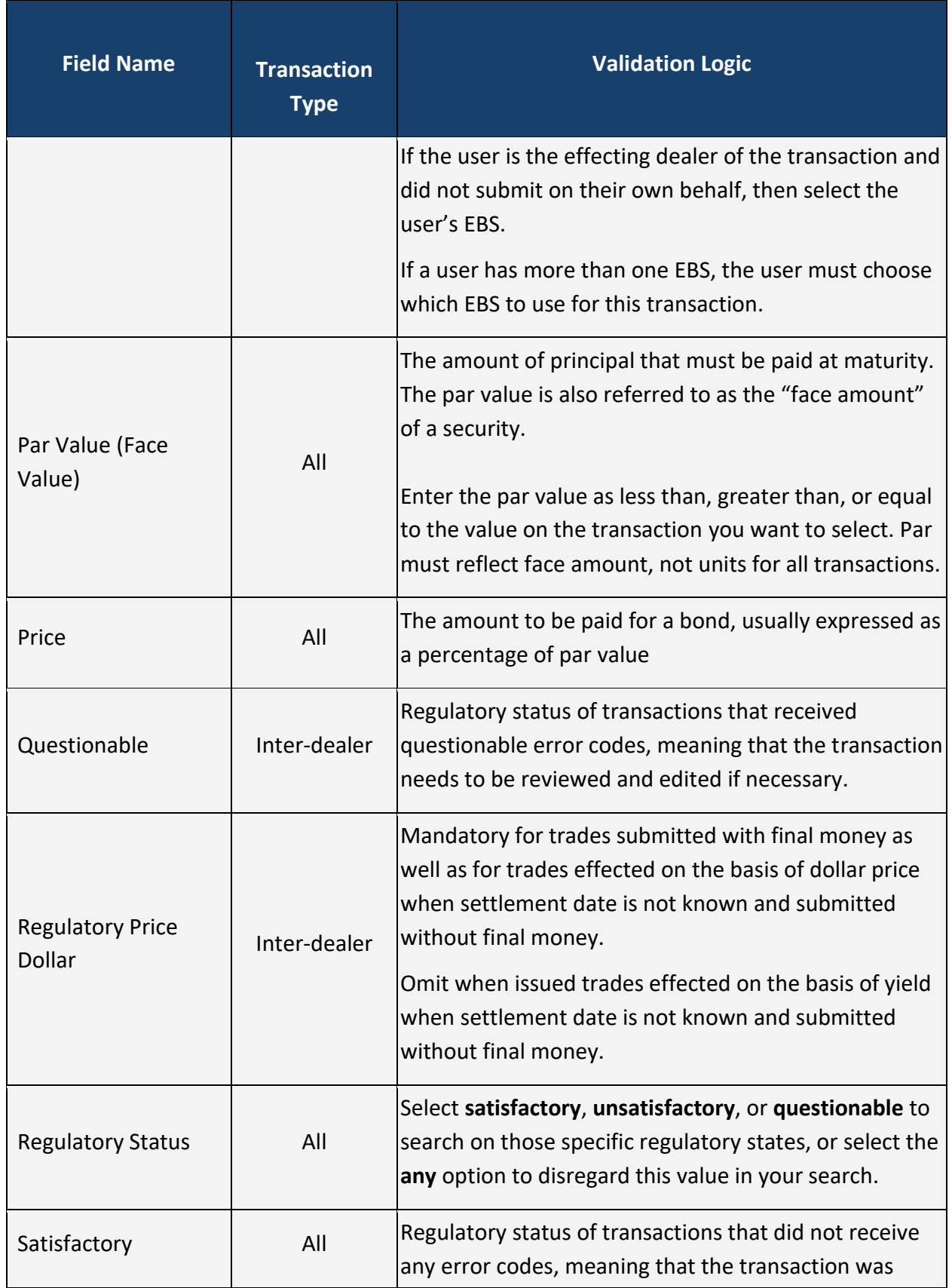

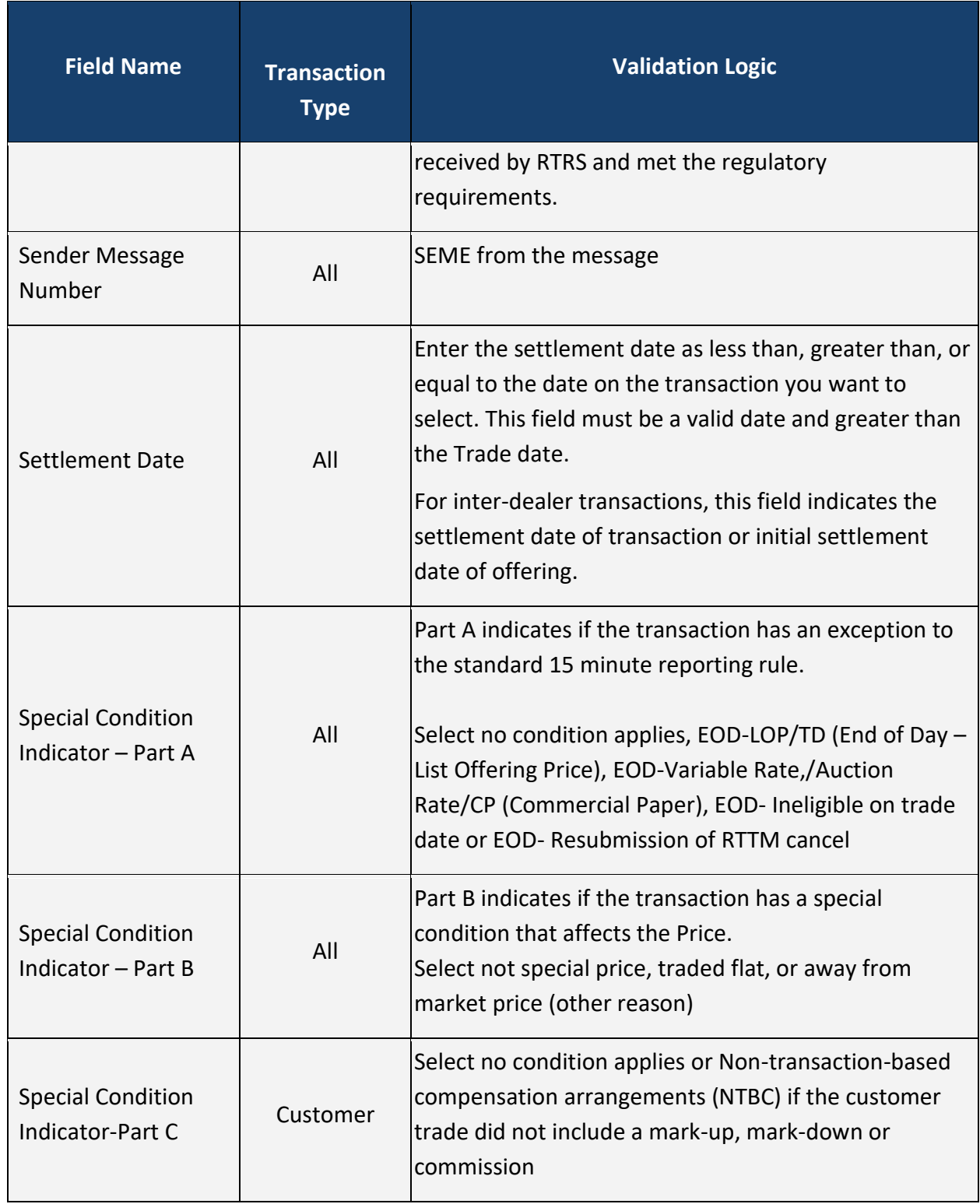

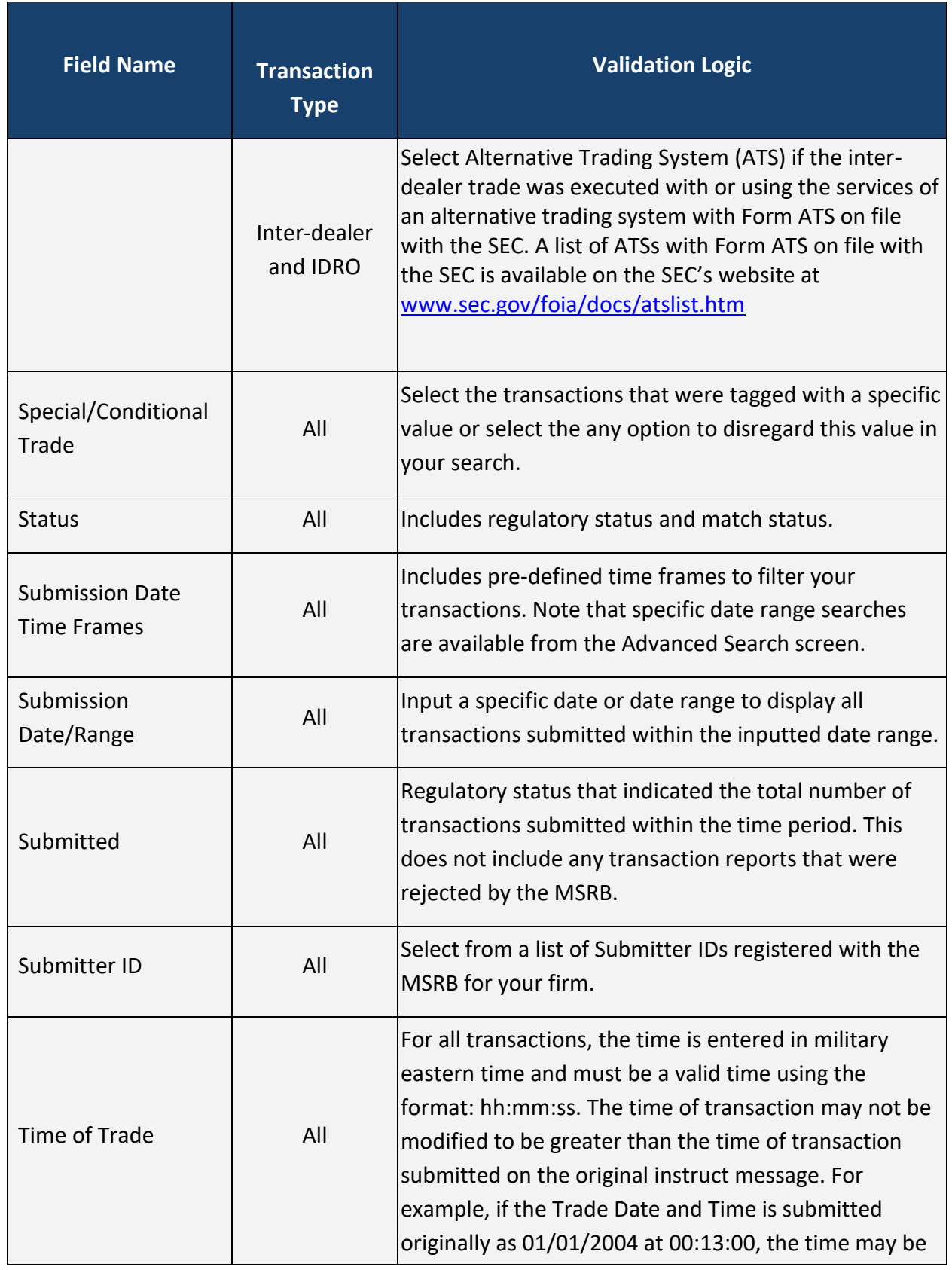

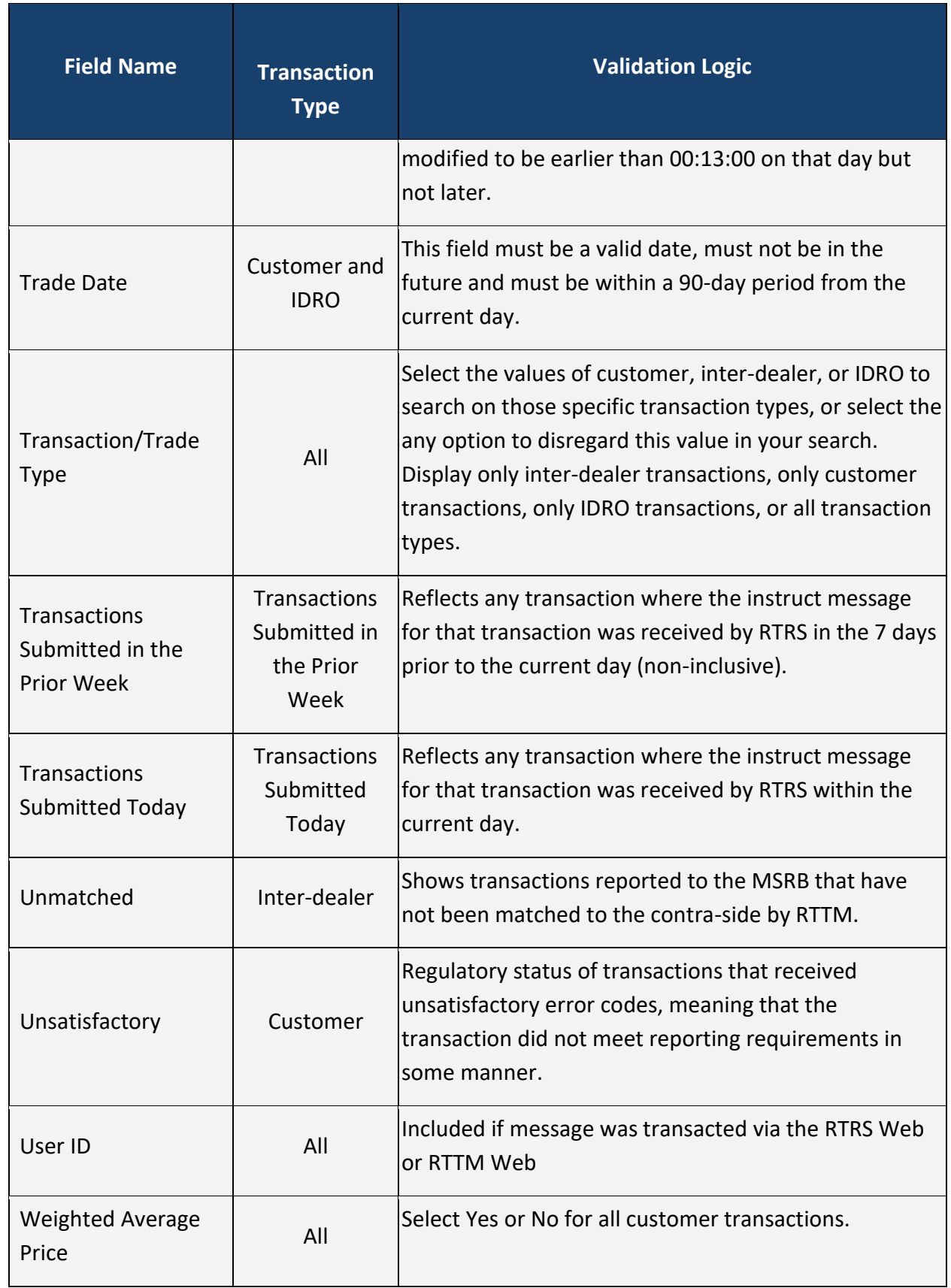

<span id="page-60-0"></span>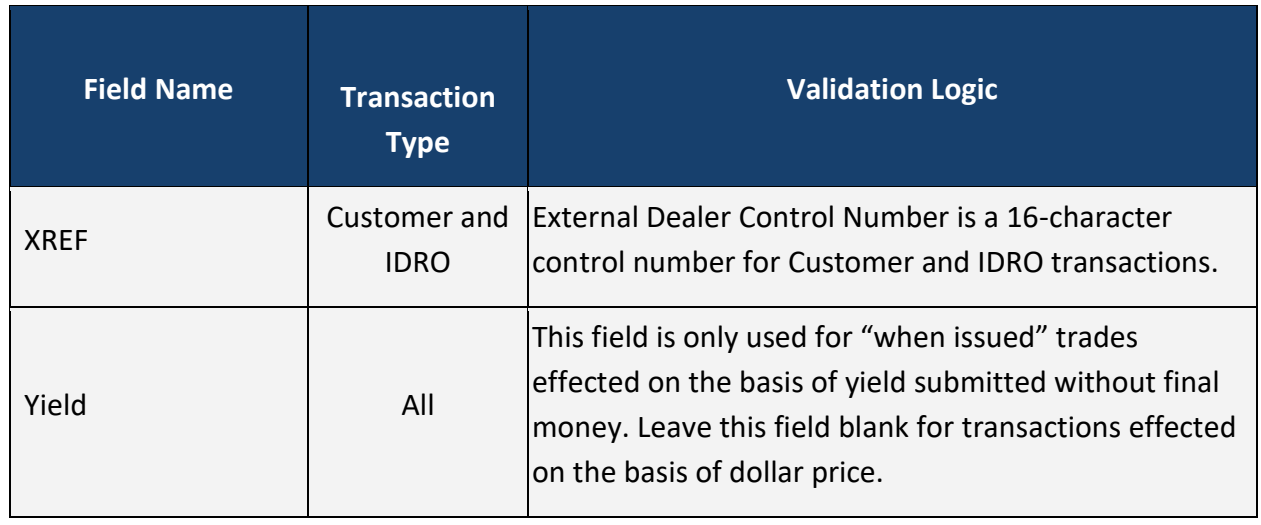